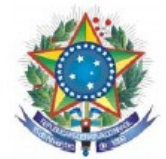

# **Tutorial para utilização do SAGE pelo docente**

Tutorial contendo todos os passos para utilização básica do **SAGE** – Sistema de Apoio a Gestão Educacional.

Siga todos os passos descritos abaixo para lograr êxito!

- 1. Entre na página inical do IF Sertão-PE
- $1.1 Inicio$
- 1.2 Clique em aluno
- 1.3 Clique em acesso ao Sage

#### **Link: [http://www.ifsertao-pe.edu.br](http://www.ifsertao-pe.edu.br/)**

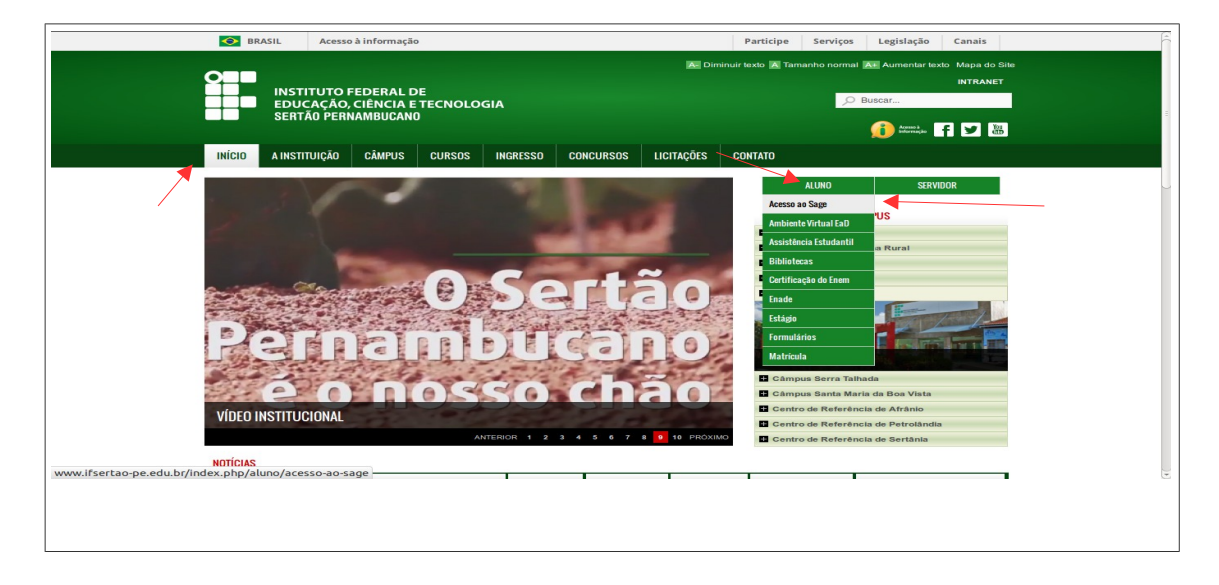

**2 -** Após clicar em acesso ao **SAGE** escolha o câmpus desejado.

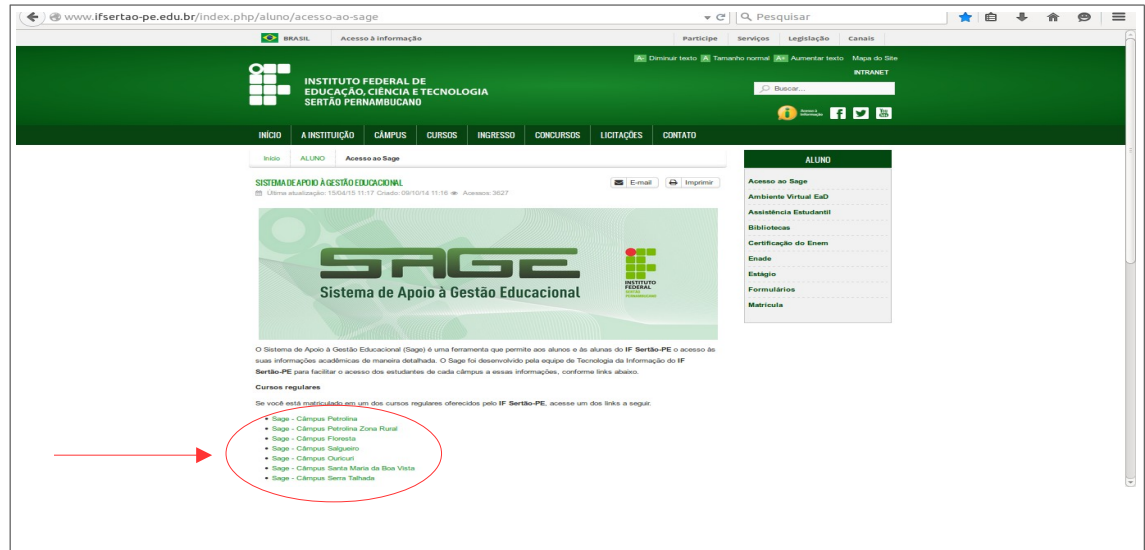

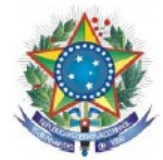

**3 -** Pronto! Você está na página inicial do SAGE. Clique sobre o link **Funcionários da instituição** para efetuar o login.

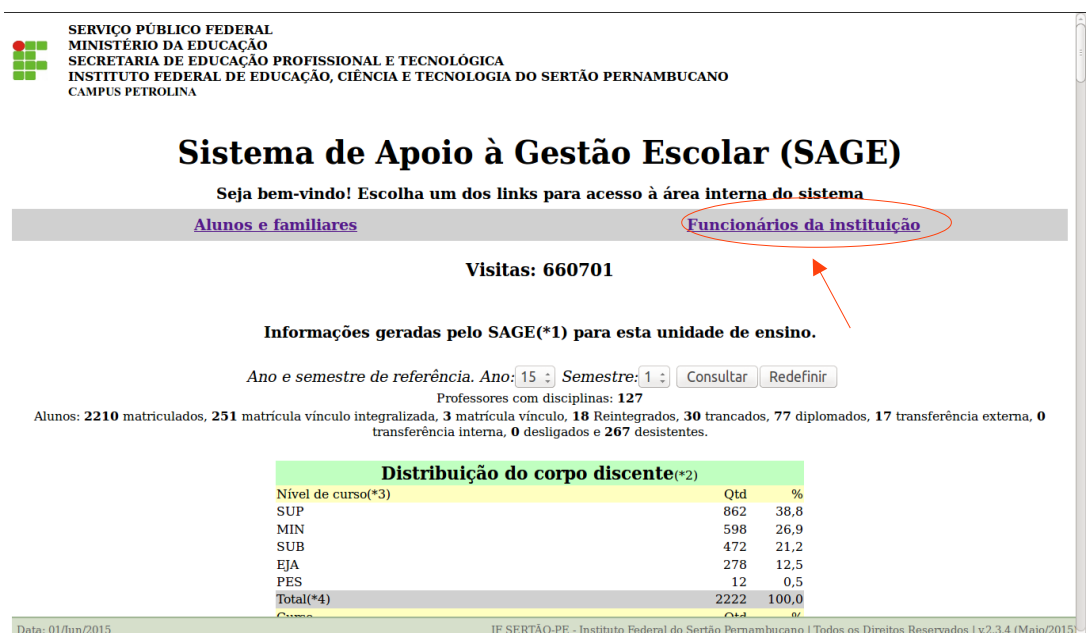

**4 -** Coloque seu login e senha (Para obter um login e senha procure a Secretaria de Controle Acadêmico – SCA do seu câmpus).

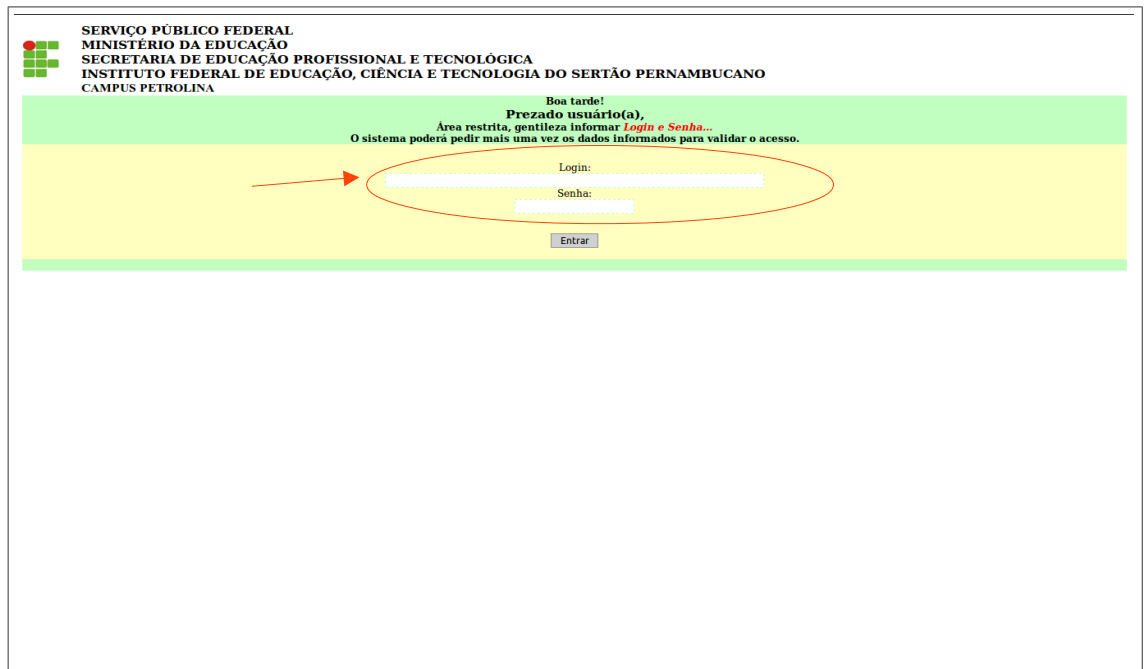

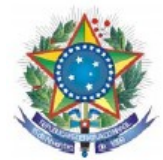

**5 -** Esta é a página inicial da área do professor(a)!

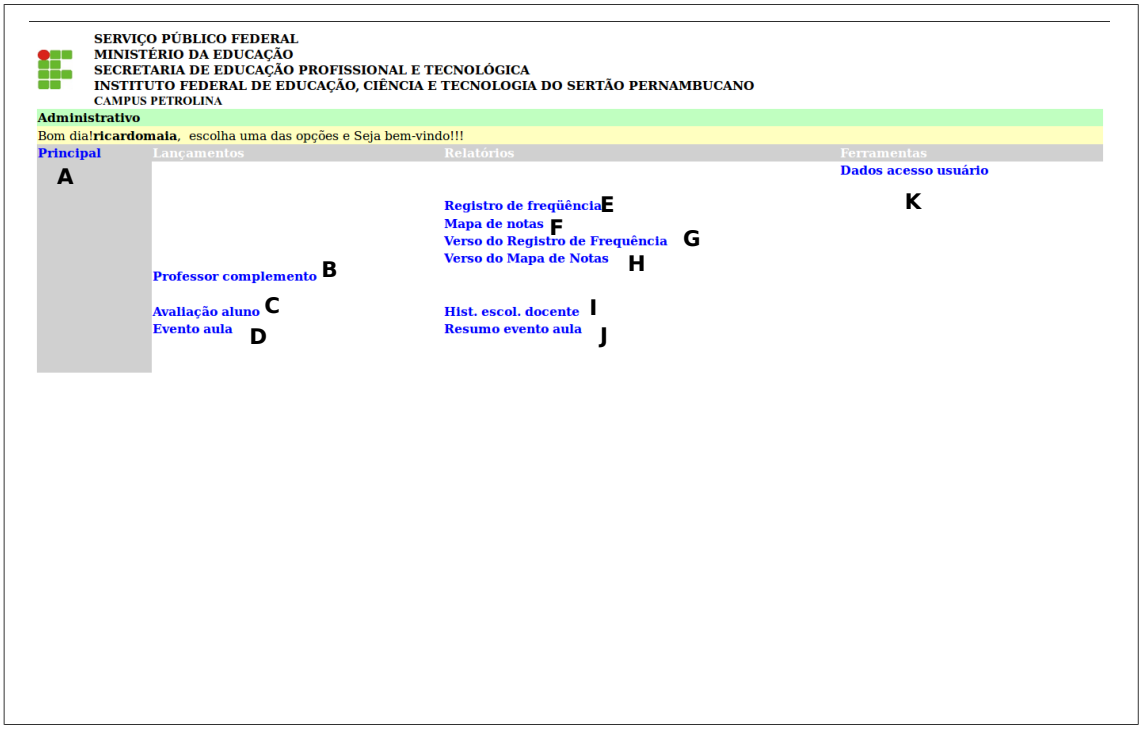

### **Nesta página você pode:**

- A- Voltar p/ página principal (login);
- B- Em Cadastro do professor(a) (alterar dados pessoais);
- C- Fazer a manutenção da avaliação (preenchimento de notas e faltas) dos discentes;
- D- Cadastrar os dados referentes às aulas ministradas (data, quantidade de aulas, título, objetivos, conteúdos, sugestões, lembretes e observações);
- E- Exibir registro de frequência dos alunos por cada disciplina para impressão;
- F- Exibir mapa de nota dos alunos por cada disciplina para impressão;
- G- Verso do registro de frequência;
- H- Verso do mapa de nota;
- I- Histórico das disciplinas ministradas pelo professor(a);
- J- Visualizar o relatório do evento aula (data, conteúdo e número de aulas que foram ministradas);
- K- Consultar e alterar dados de acesso do usuário (modificar login e senha).

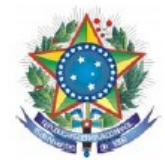

**6** - Ao clicar em **Principal** você será redirecionado a pagina inicial.

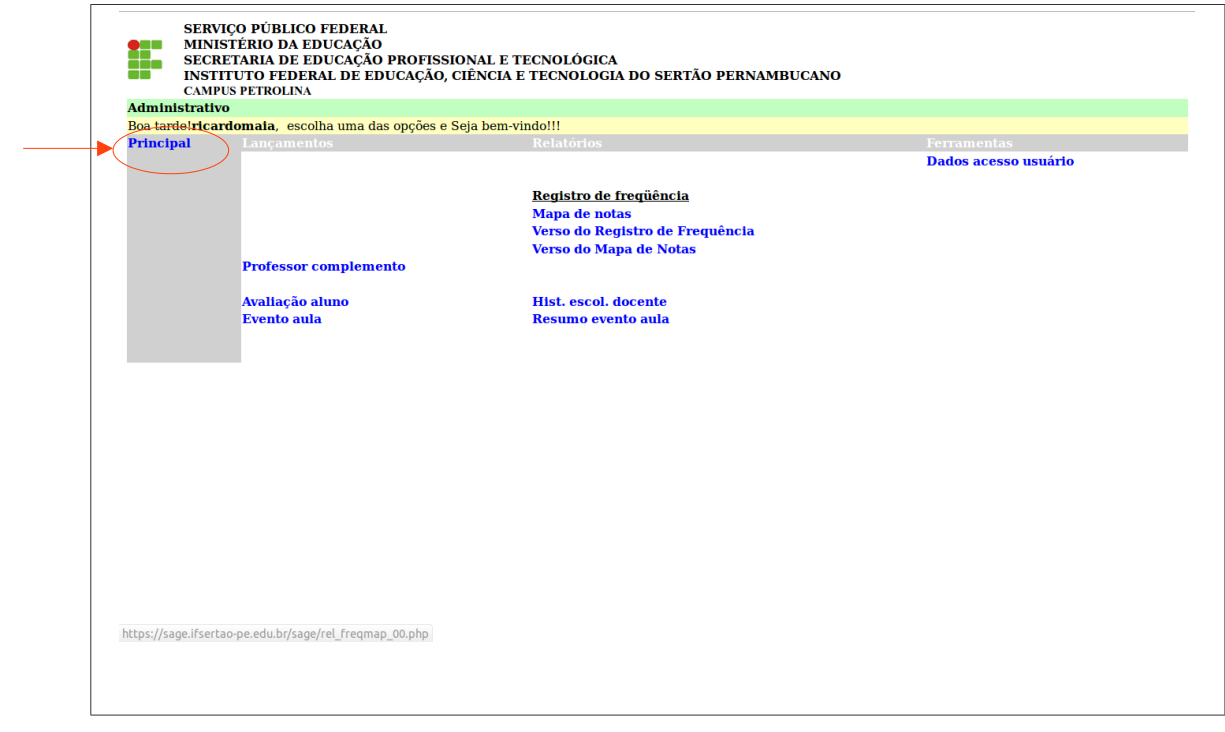

**7** - Ao clicar no link **professor complemento:**

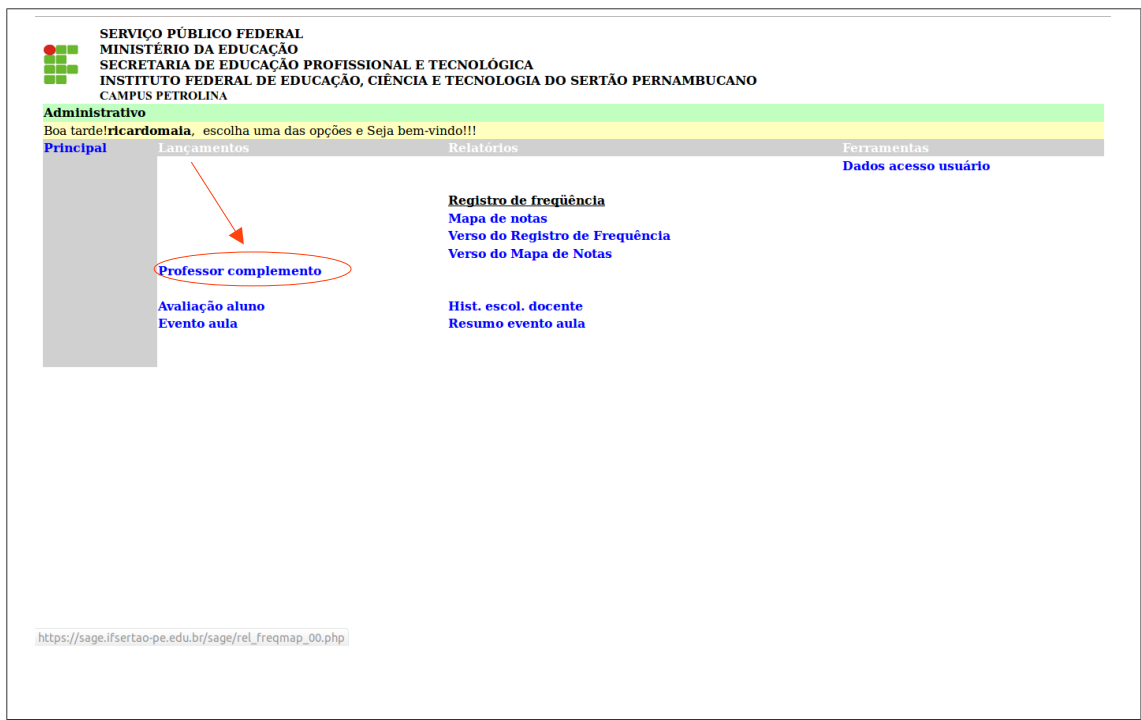

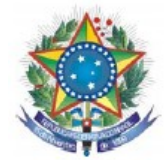

**7.1 -** O sistema exibirá a página abaixo onde você poderá alterar e/ou atualizar seus dados pessoais.

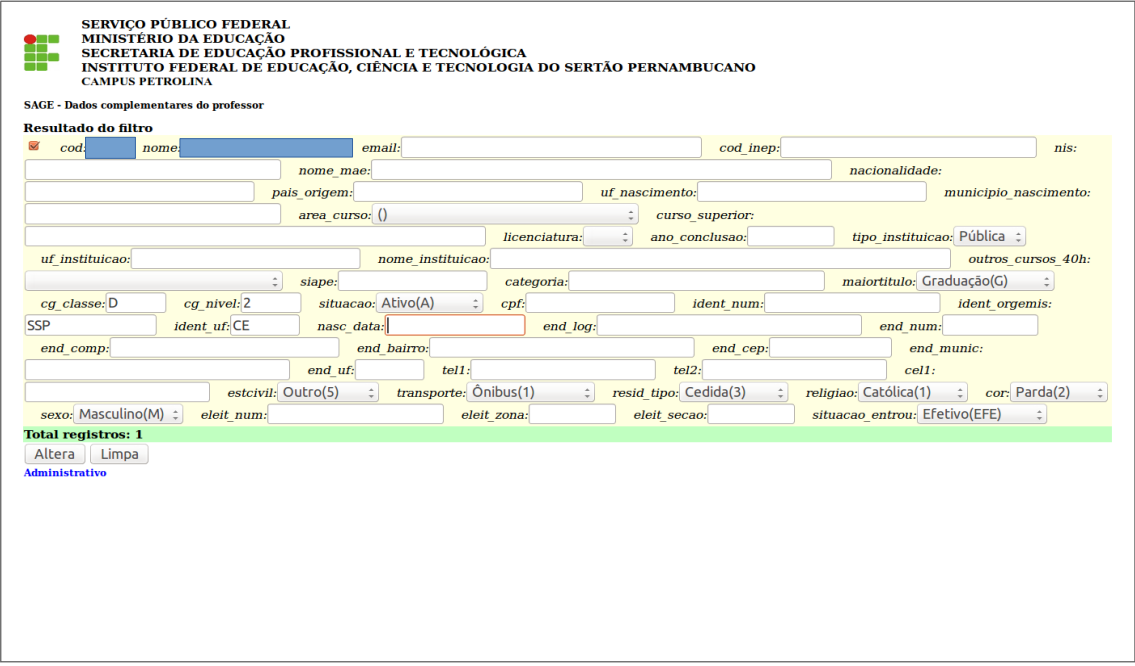

**8** - Ao clicar no link **Avaliação Aluno:**

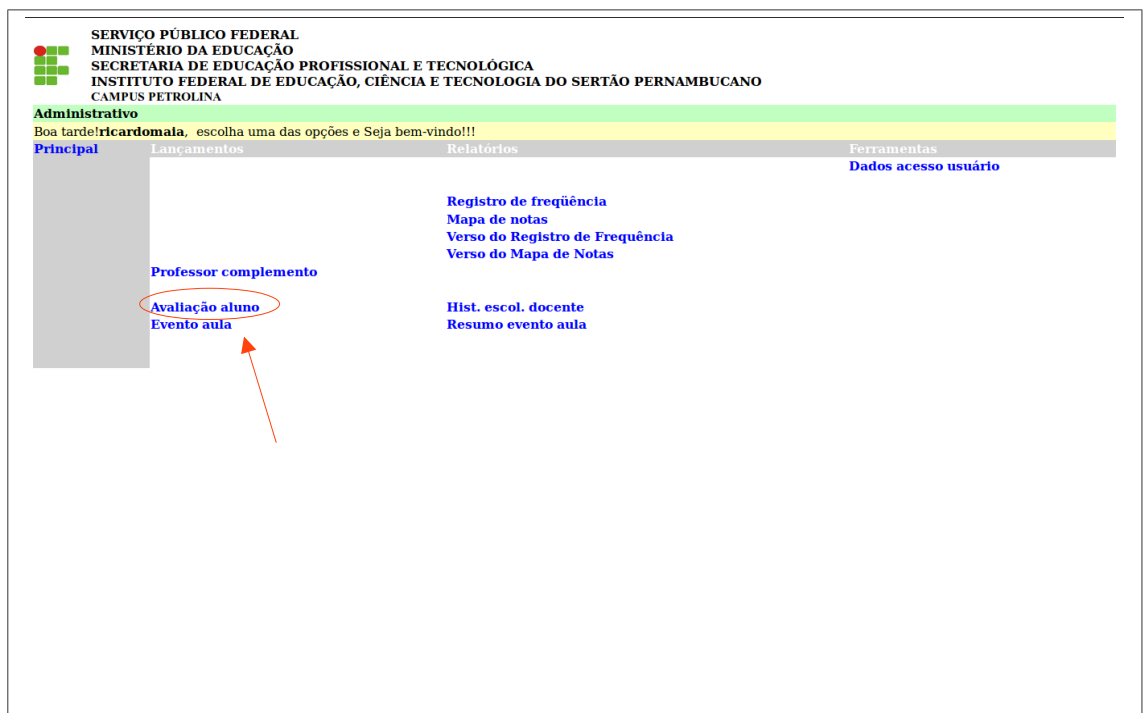

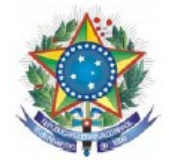

**8.1 -** O sistema exibirá a página abaixo onde o usuário deverá selecionar o Curso e clicar em **Avançar.**

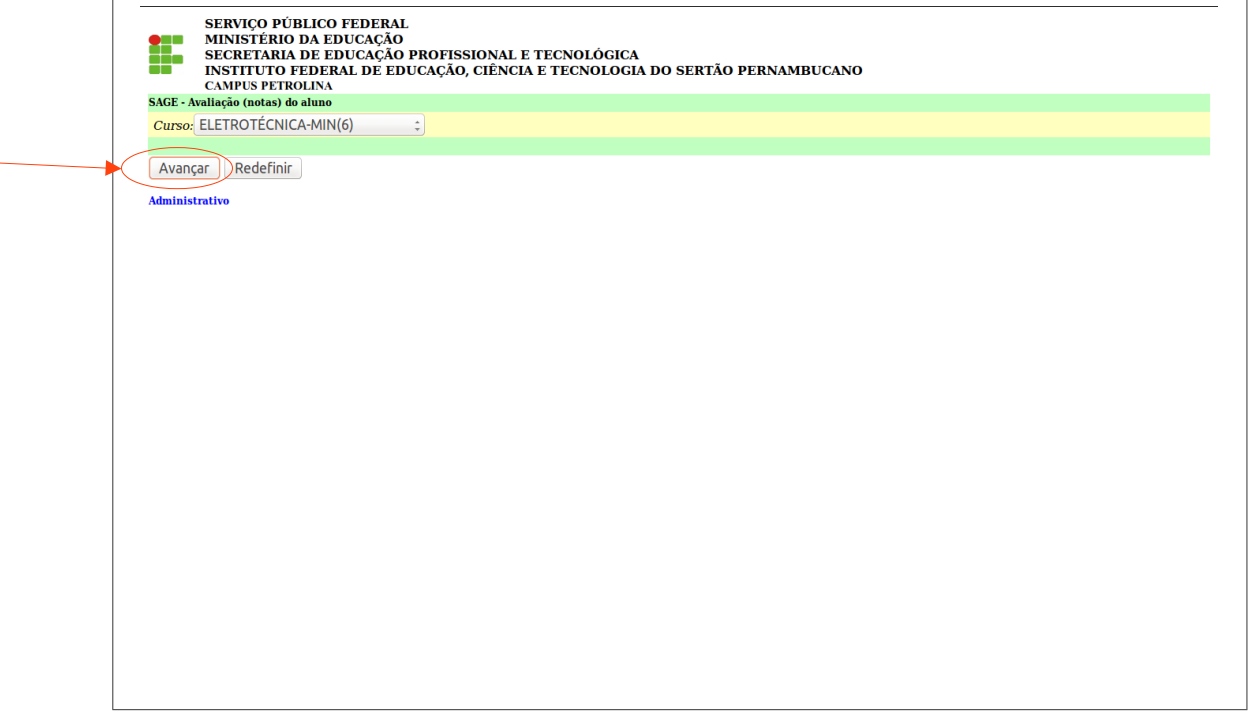

**8.2** - Na página a seguir selecione a **Disciplina, RefAno (ano de referência) e RefSemestre (semestre de referência)** e clique em avançar.

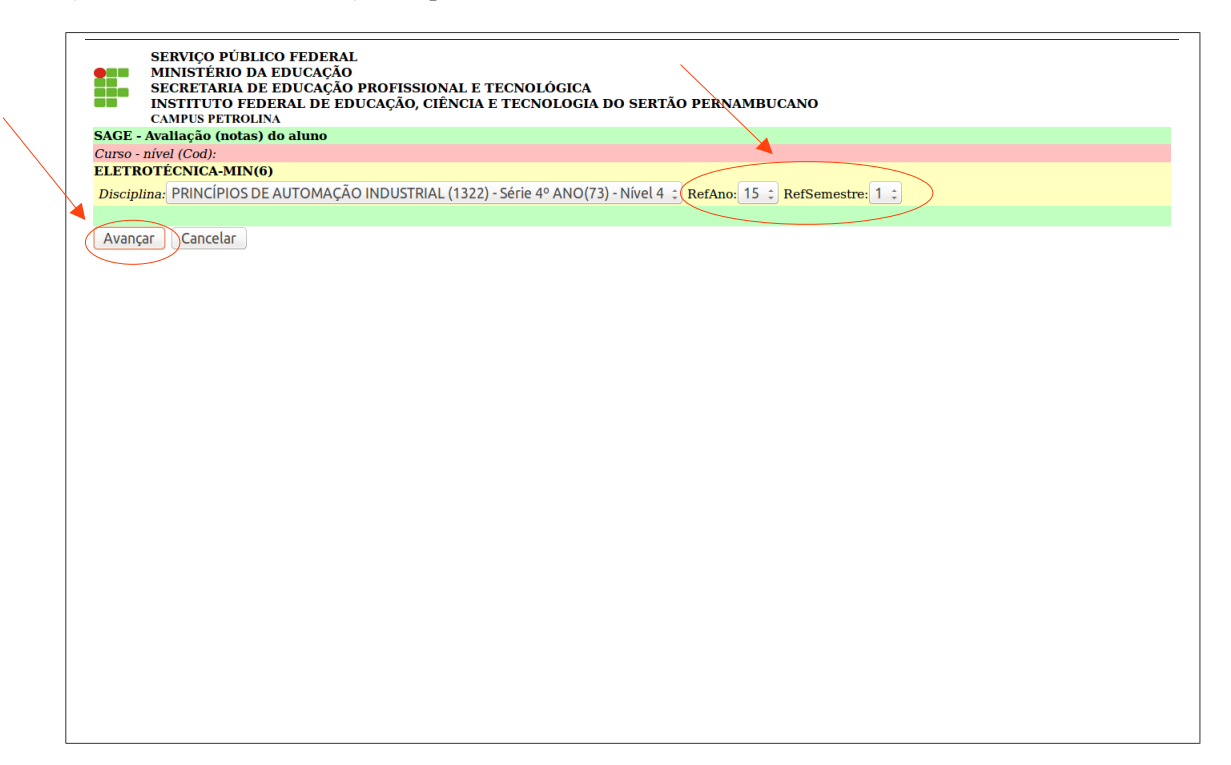

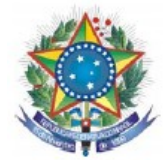

**8.3** - Selecione **RefSeq** para informar o **TURNO\*** da disciplina selecionada anteriormente e clique em avançar.

\*EX: 1- Matutino, 2- Vespertino e 3- Noturno.

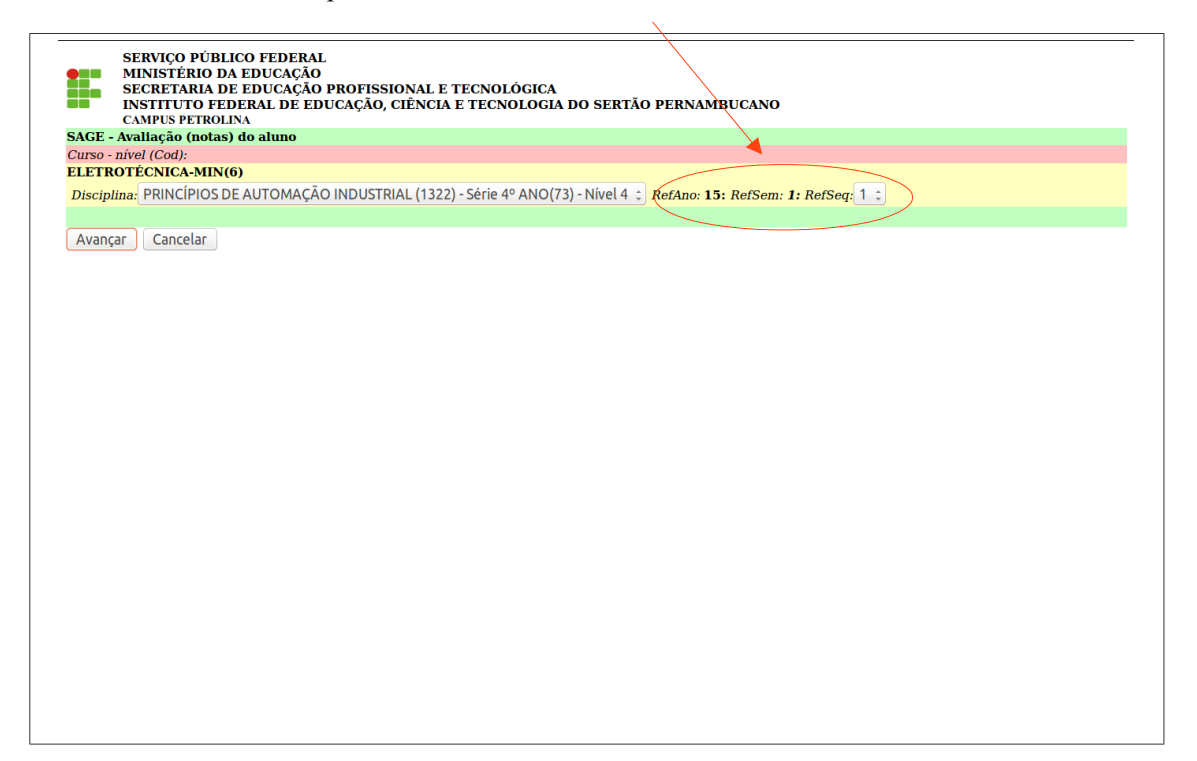

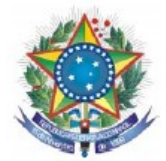

**8.4** - Será exibido um alerta informando que você deverá lançar as notas de 0 a 10 utilizando o caractere (.). Ao invés de (,) na alimentação das notas, clique em **OK** para prosseguir.

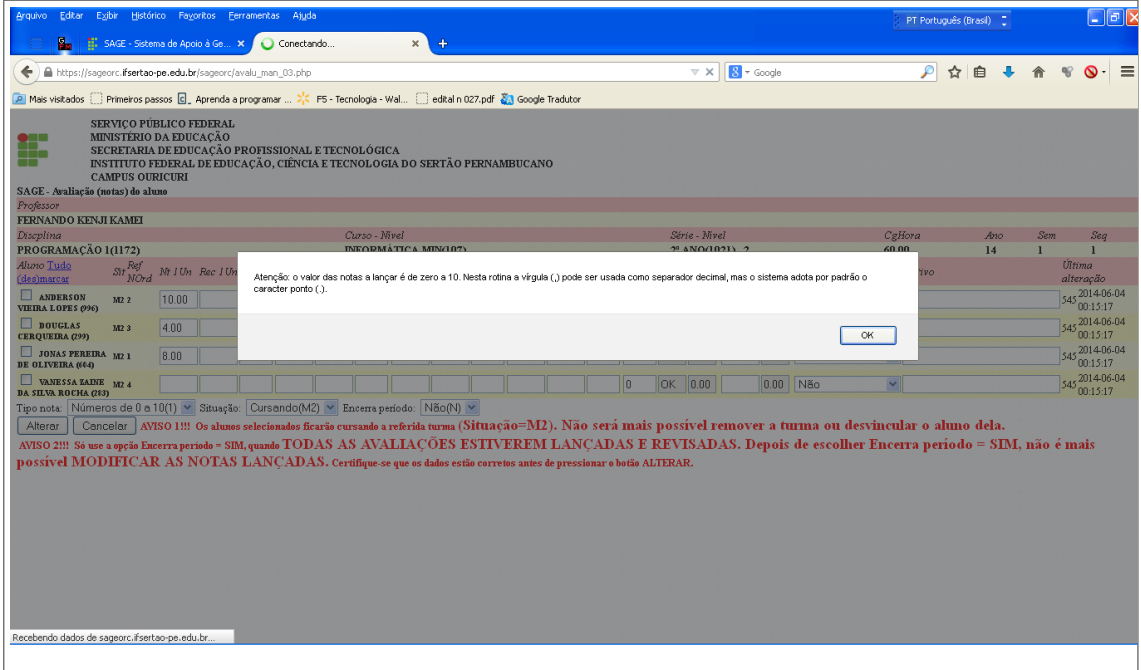

**8**.**5**- Para iniciar o registro marque o(s) nome(s) do(s) aluno(s) e inclua e/ou altere notas e/ou n° de faltas, de acordo com a respectiva unidade. Ao finalizar clique em alterar para salvar os dados.

Ex: **Nt 1Un (Nota da 1ª unidade)**

**Rec 1Un (Nota de recuperação da 1ª unidade)**

**Fal 1Un (Número de faltas da 1ª unidade)**

**Tot Fal (Número total de faltas)**

**Nt Fin (Nota da recuperação final)**

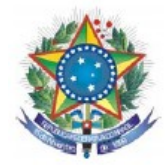

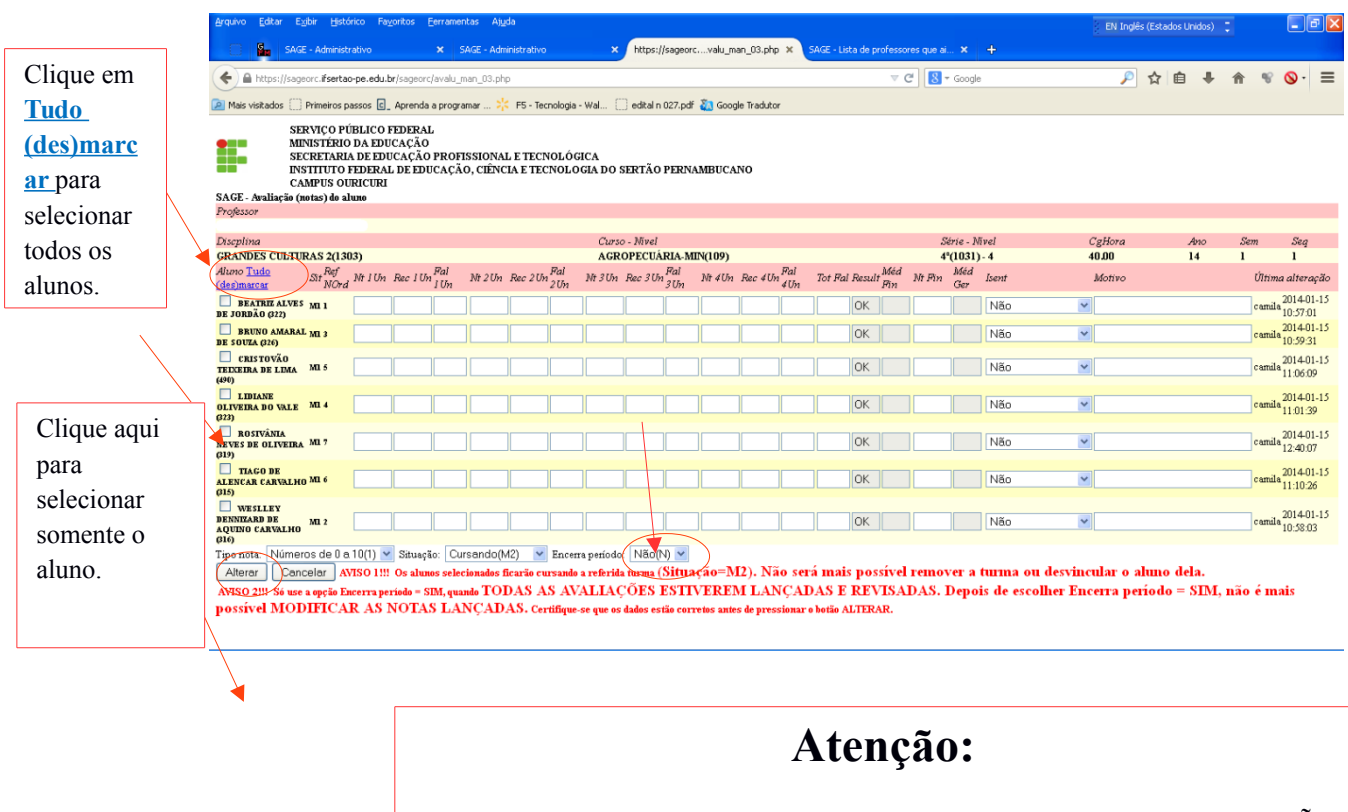

Só use a opção Encerra período = SIM, quando TODAS AS AVALIAÇÕES ESTIVEREM LANÇADAS E REVISADAS. Depois de escolher Encerra período = SIM, não é mais possível MODIFICAR AS NOTAS LANÇADAS. Certifique-se que os dados estão corretos antes de pressionar o botão ALTERAR.

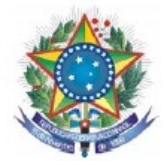

**9** - Para iniciar o cadastro das aulas clique em **Evento aula.**

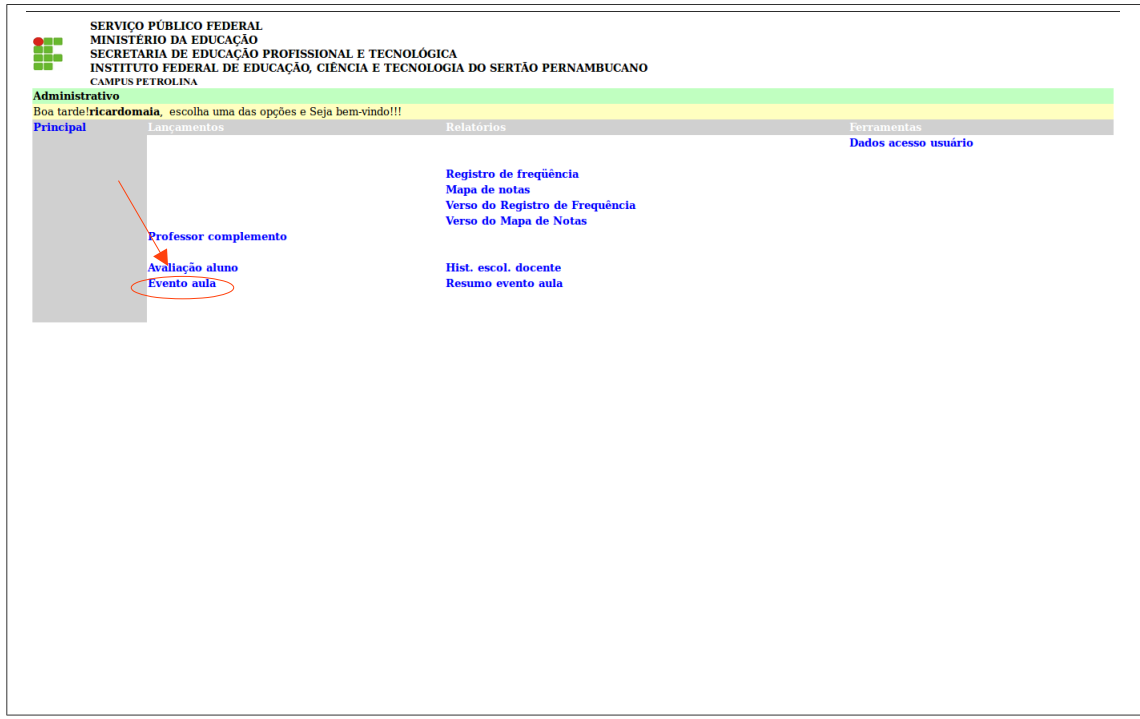

**9.1** - Na pagina abaixo selecione o **Curso** e clique em **Avançar.**

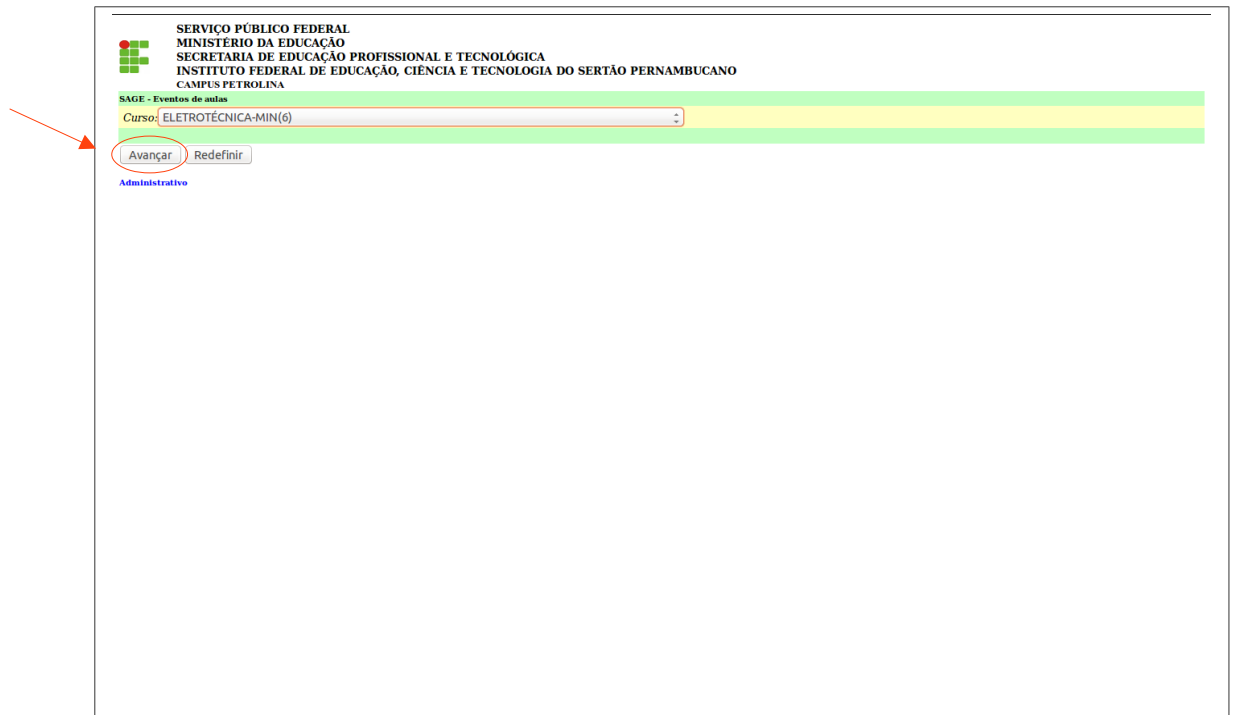

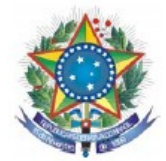

**9.2** - Na página a seguir selecione a **Disciplina, RefAno (ano de referência) e RefSemestre (semestre de referência)** e clique em avançar.

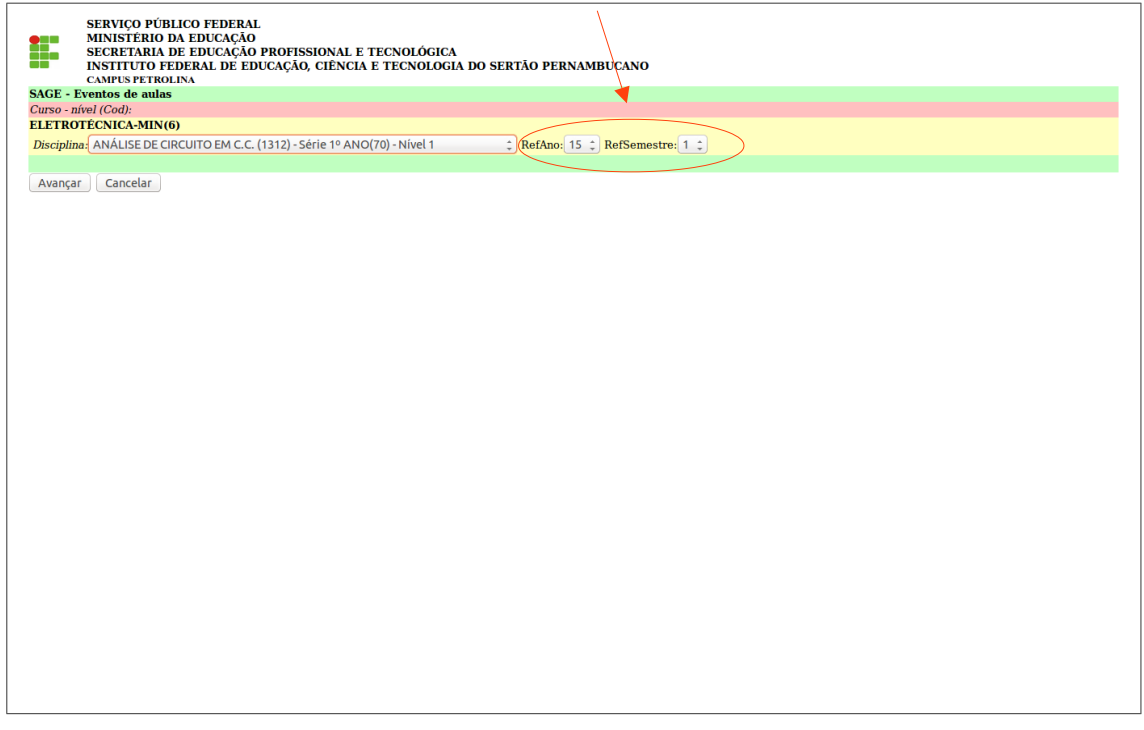

**9.3 -** Selecione **RefSeq** para informar o **TURNO\*** da disciplina selecionada anteriormente e clique em avançar.

\*EX: 1- Matutino, 2- Vespertino e 3- Noturno.

 Obs: Os campos **Data inicial e Data final** tem a função de pesquisar aulas cadastradas dentro do período especificado para, se necessário, efetuar alterações.

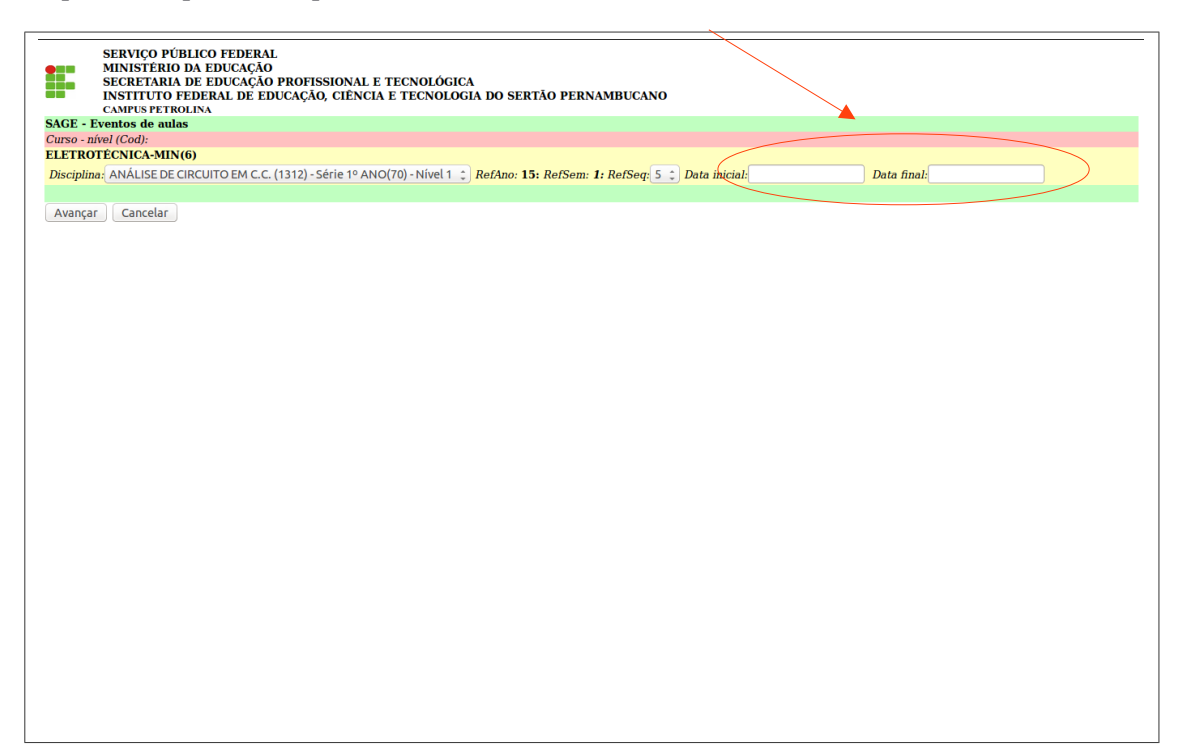

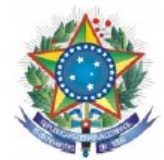

**9.4** - Clique em **Inclui novo evento aula** e uma nova aba se abrirá.

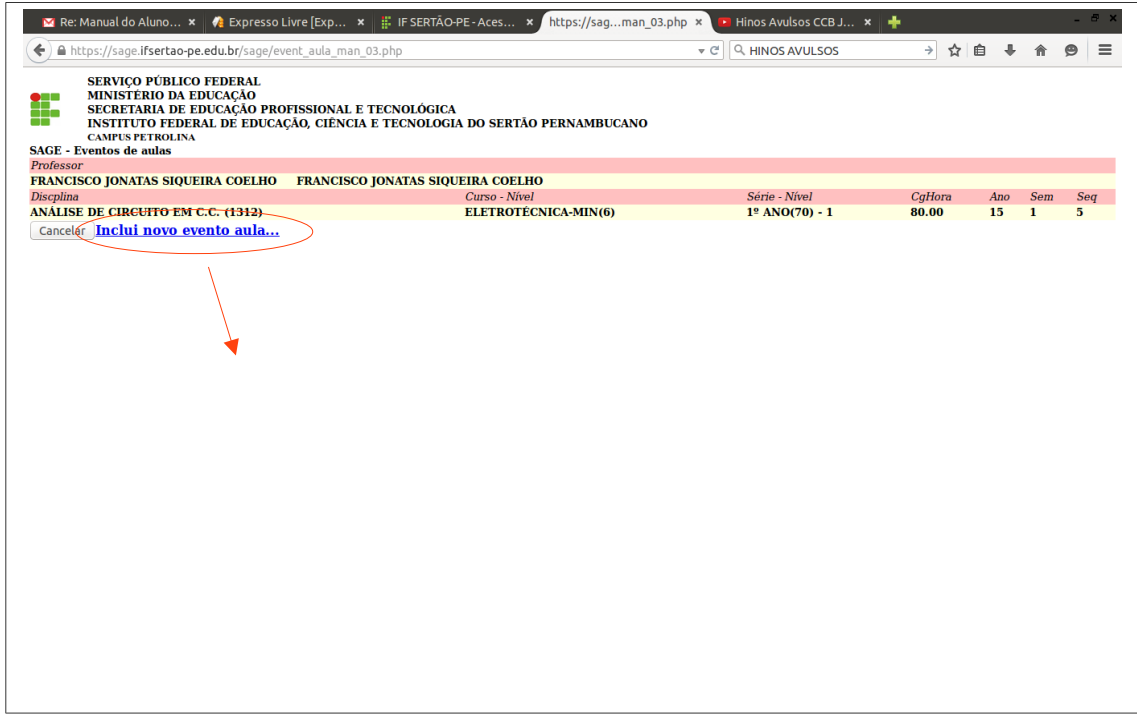

**9.5** - Você deverá informar o ano e o semestre em que a aula foi ministrada **(***Refano, Refsem***)**, depois clique em **Avançar** para continuar.

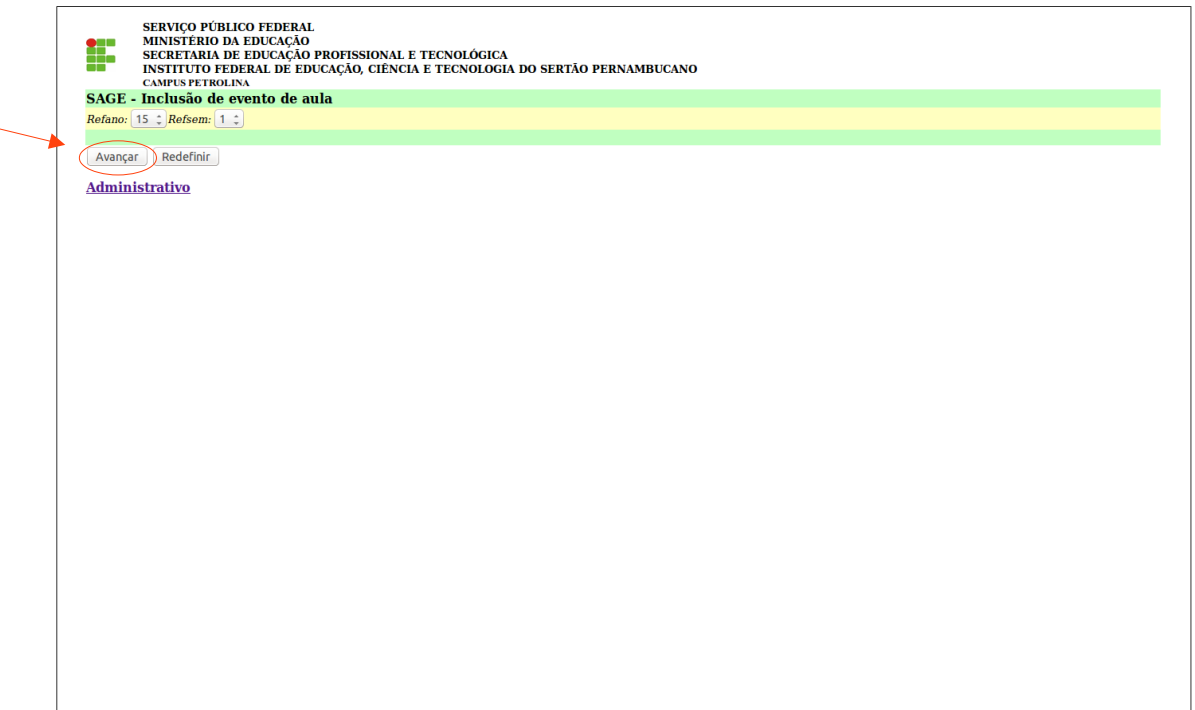

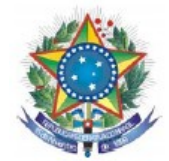

**9.6** - Siga os passos abaixo para efetuar os lançamento das aulas, em seguida clique em incluir para finalizar.

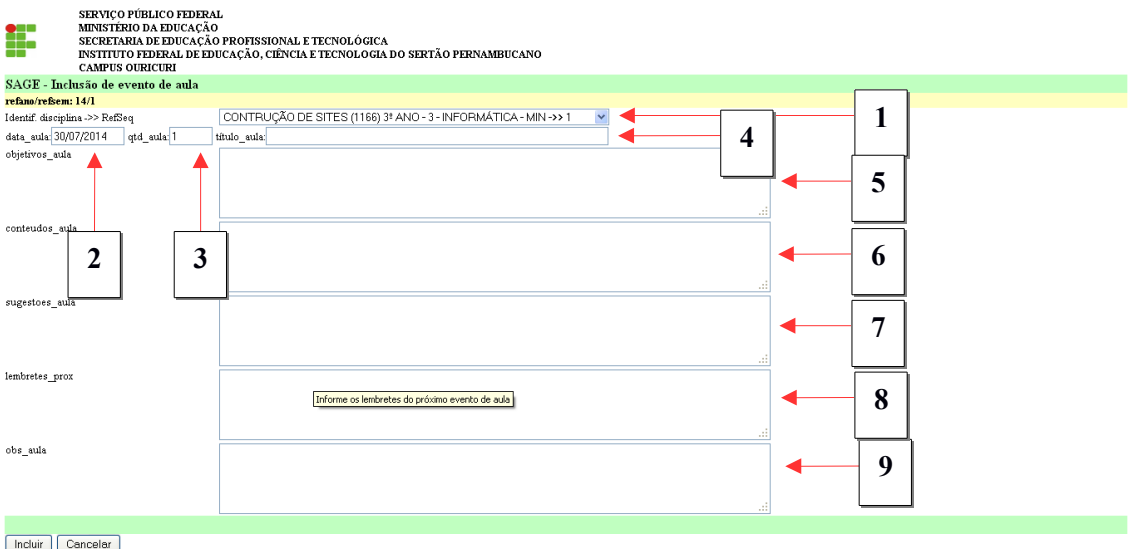

- 1- Selecione a disciplina;
- 2- Insira a data em que a aula ocorreu;
- 3- Insira a quantidade de aulas que foram ministradas na referida data;
- 4- Insira o titulo da aula;
- 5- Insira os objetivos da aula;
- 6- Insira o conteúdo da aula;
- 7- Insira possíveis sugestões para aula;
- 8- Insira lembretes para a próxima aula;
- 9- Insira observações da aula.

Obs: Verifique se todas as aulas **(evento aula)** foram lançadas e impressas **(resumo evento aula)**, pois estes estarão indisponíveis após o encerramento do período.

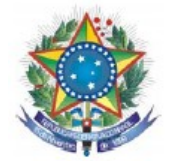

**10** - Para iniciar a exibição do relatório de frequência dos alunos clique em **Registro de frequência.**

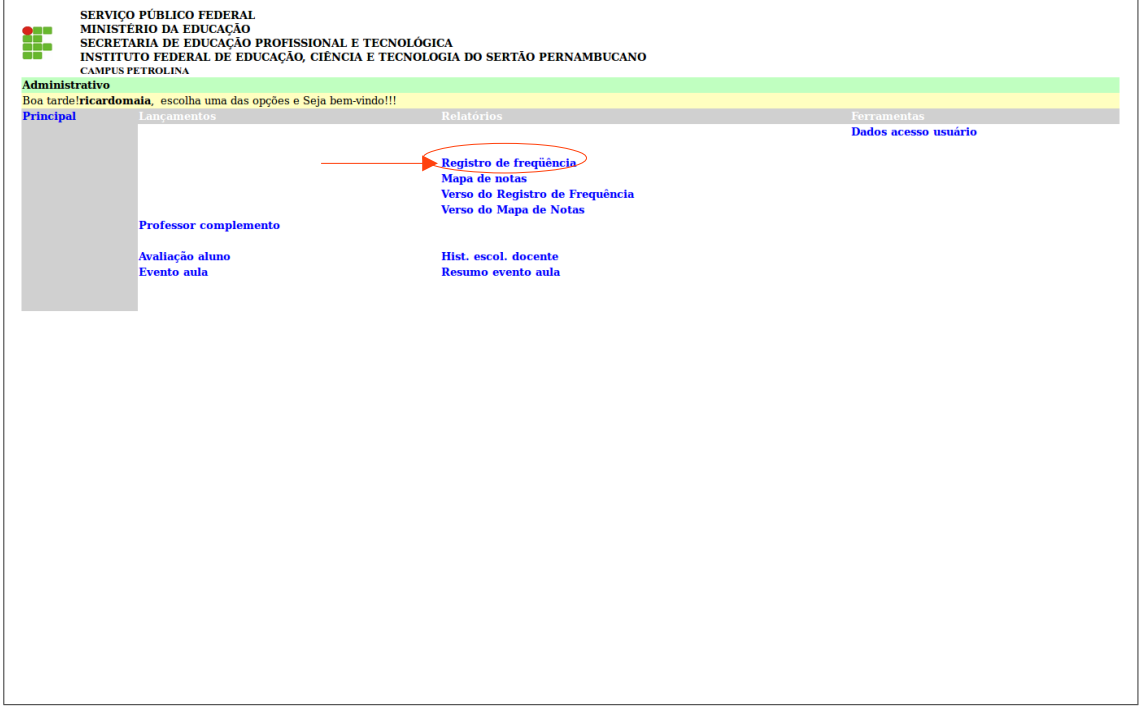

**10.1** - O sistema exibirá a página onde o usuário deverá selecionar o **Curso** e clicar em **Avançar**.

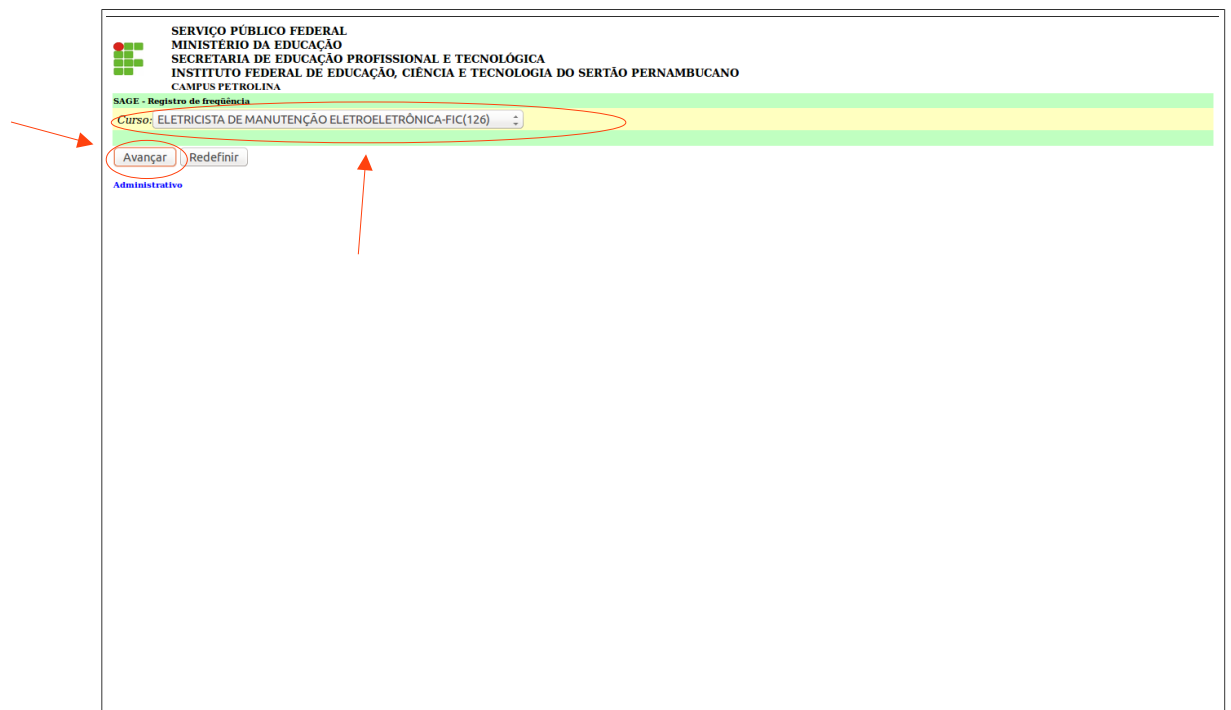

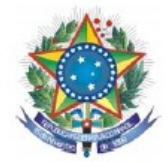

**10.2** - Na página a seguir selecione a **Disciplina, RefAno (ano de referência), RefSemestre (semestre de referência)** e **RefSeq\*(turno de referência),** em seguida clique em concluir.

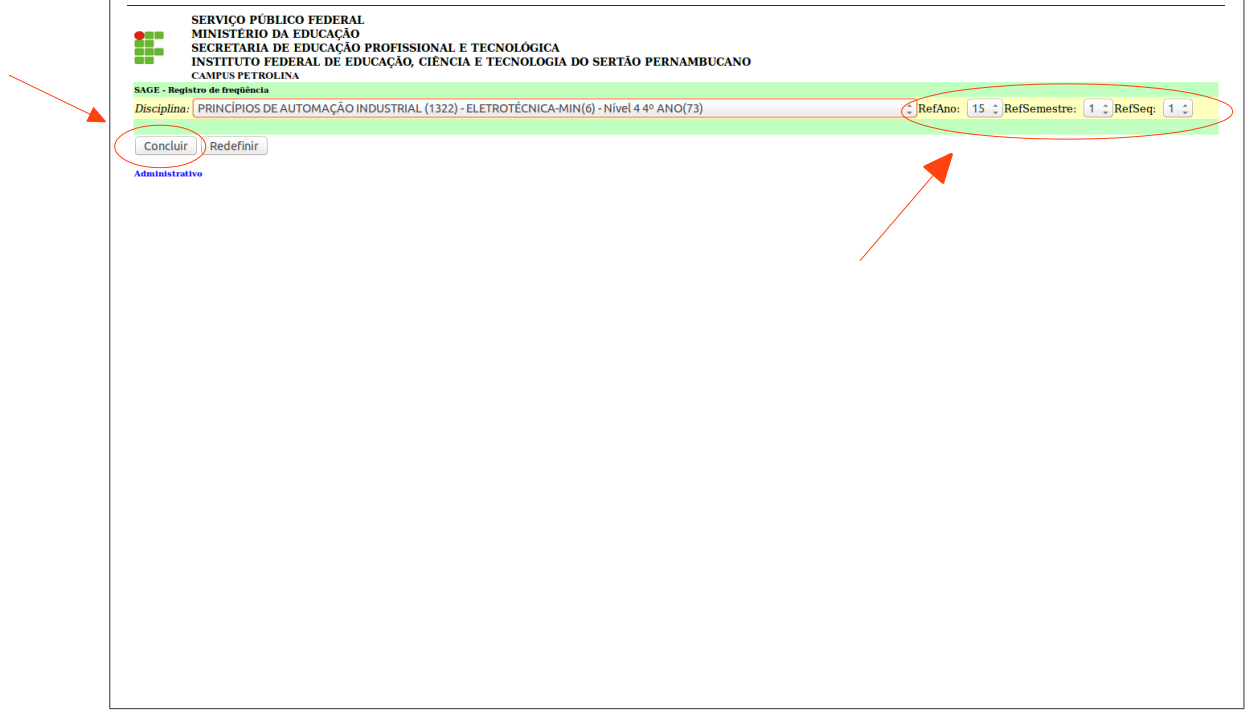

**10.3** - O sistema exibirá a página abaixo onde o usuário poderá efetuar a impressão do registro de frequência.

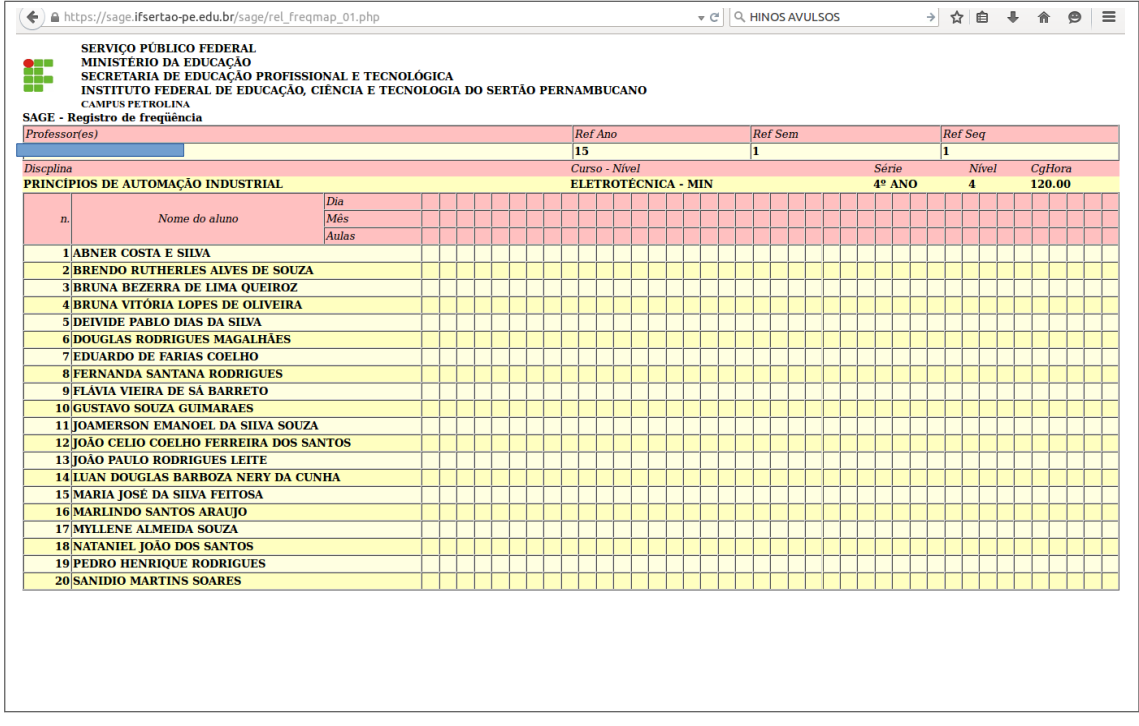

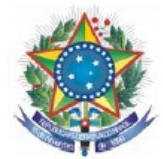

**11** - Para iniciar a exibição do relatório de notas dos alunos clique em **Mapa de Notas.**

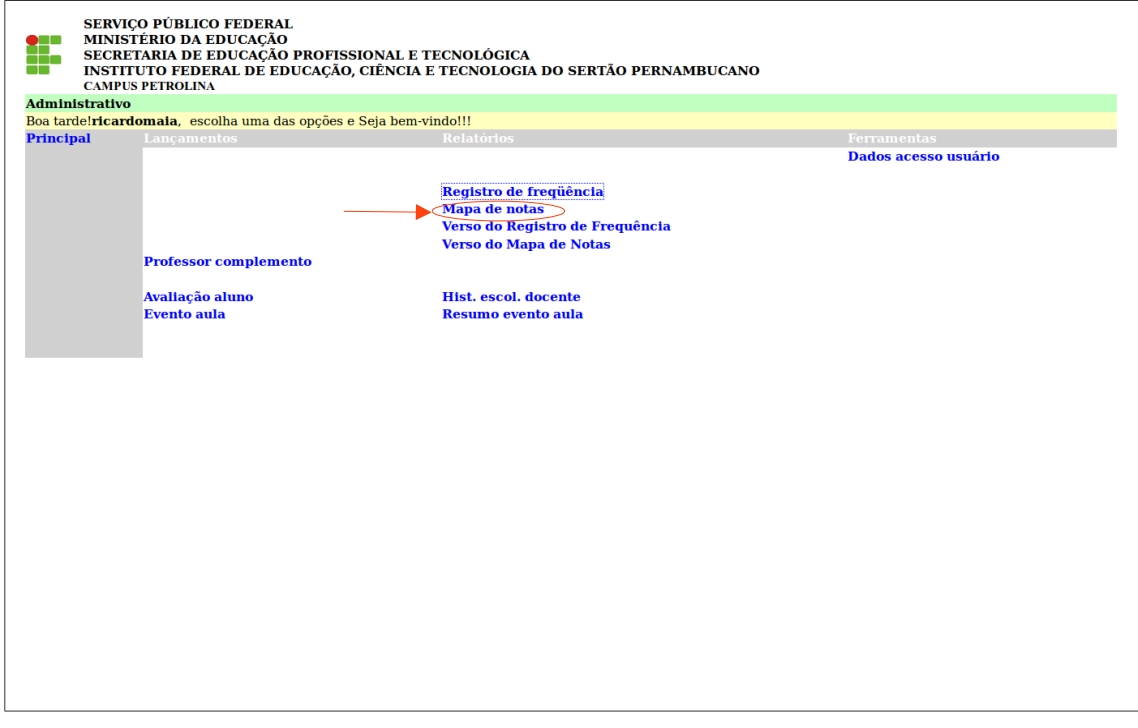

**11.1** - O sistema exibirá a página abaixo onde o usuário deverá selecionar o **Curso** e clicar em **Avançar**.

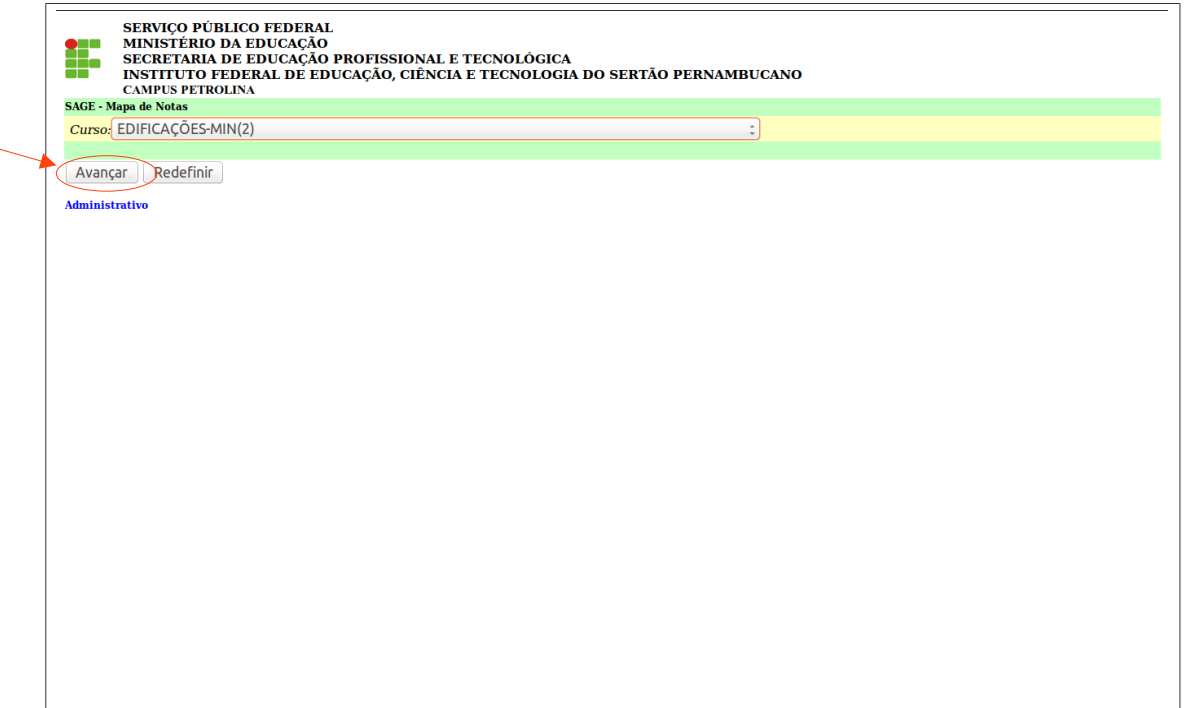

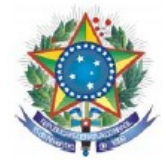

**11.2** - Na página a seguir selecione a **Disciplina, RefAno (ano de referência) e RefSemestre (semestre de referência)** e clique em avançar.

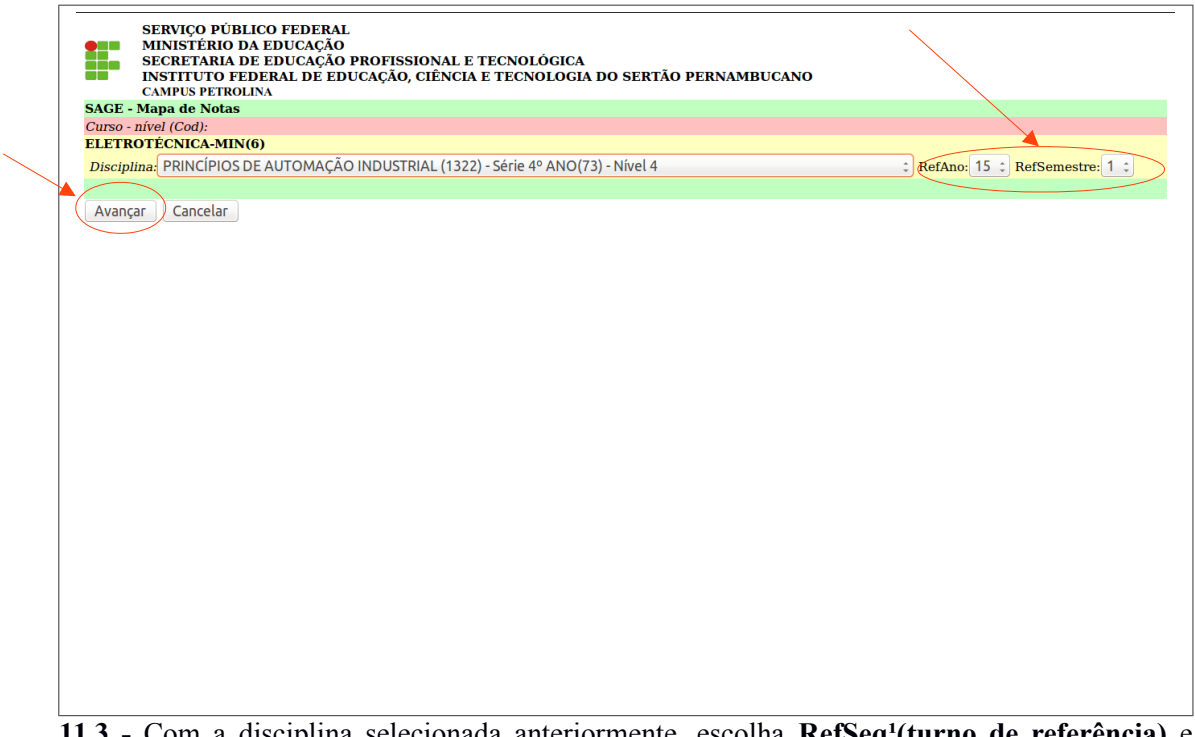

11.3 - Com a disciplina selecionada anteriormente, escolha RefSeq<sup>1</sup>(turno de referência) e selecione uma das opções do menu **Exibe resultados**², em seguida clique em concluir.

 $1$  Ver item 10.2

² **todo o mapa(T) :** exibe o mapa completo das notas e frequência; **apenas situação das Unidades(U):** exibe somente as notas e faltas das respectivas unidades; **apenas situação Final(F):** exibe somente as notas das médias (final e geral) e frequência.

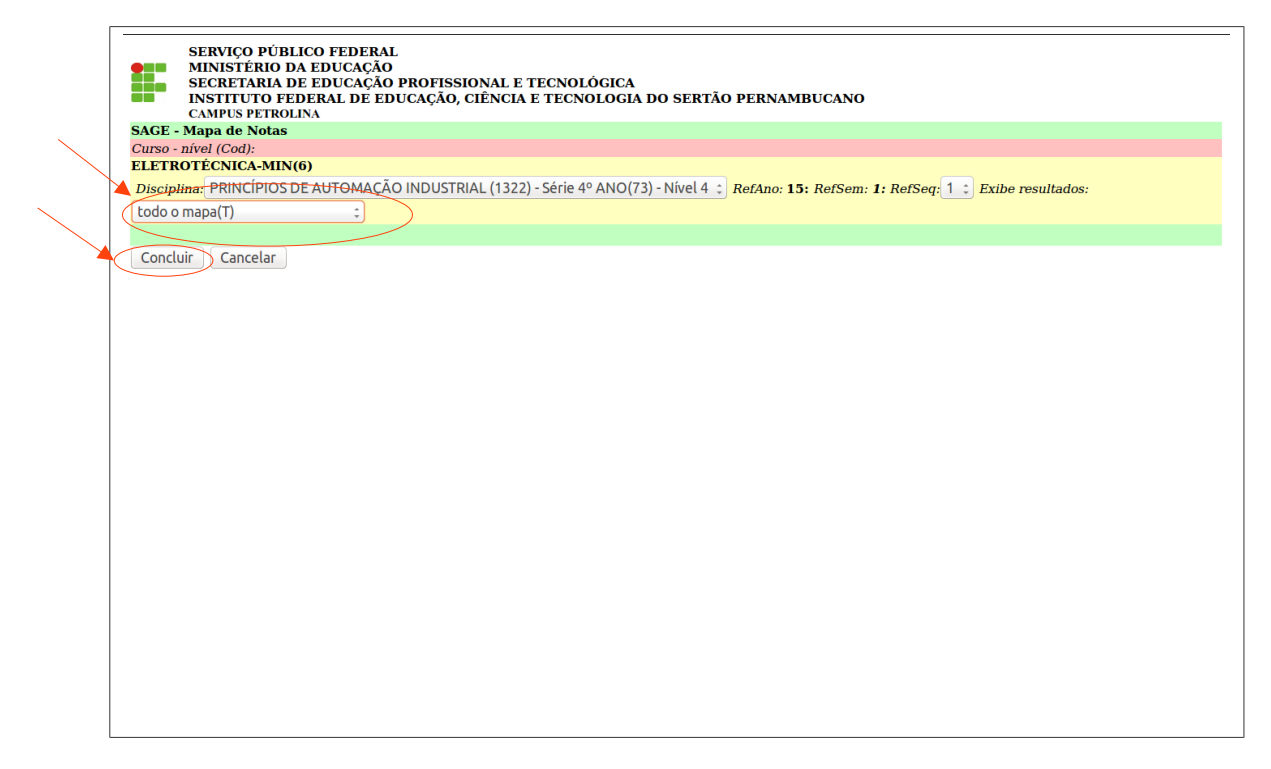

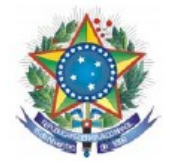

**11.4**- O sistema exibirá a página abaixo onde o usuário poderá efetuar a impressão do mapa de notas.

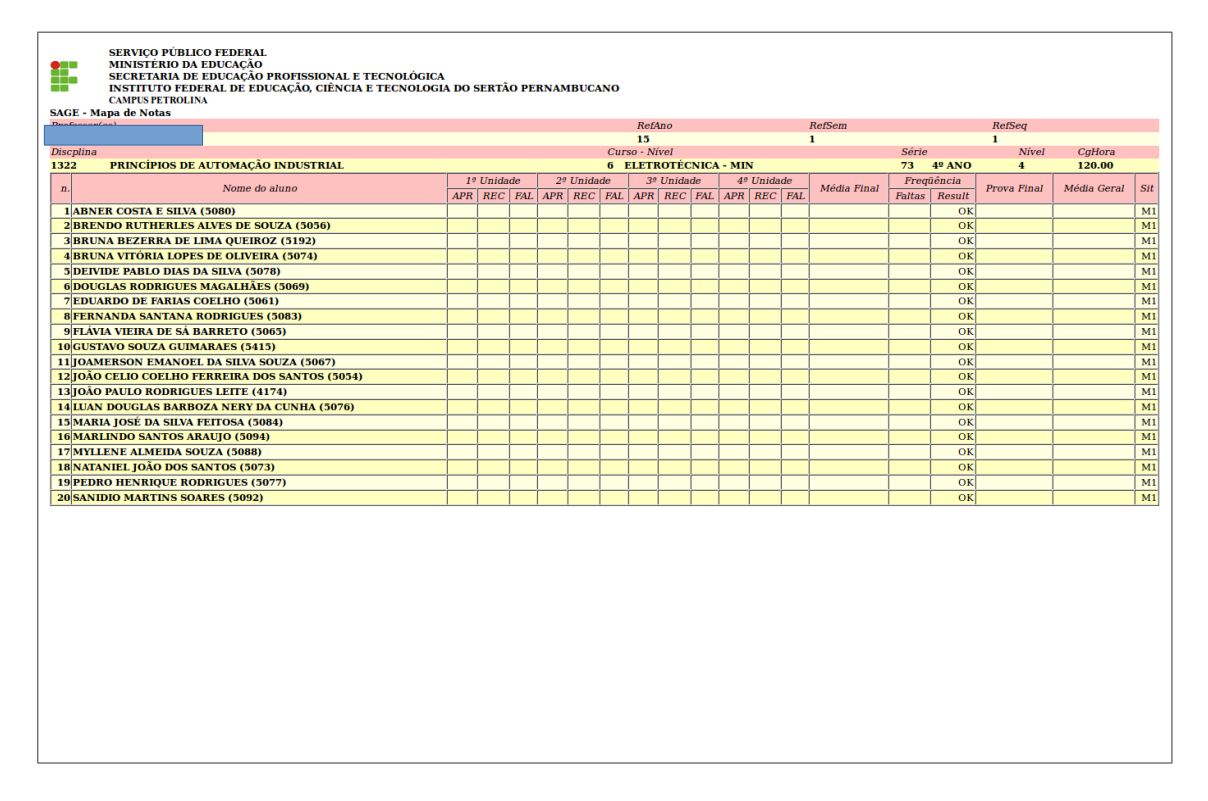

**12** - Para iniciar a exibição do Verso do Registro de Frequência.

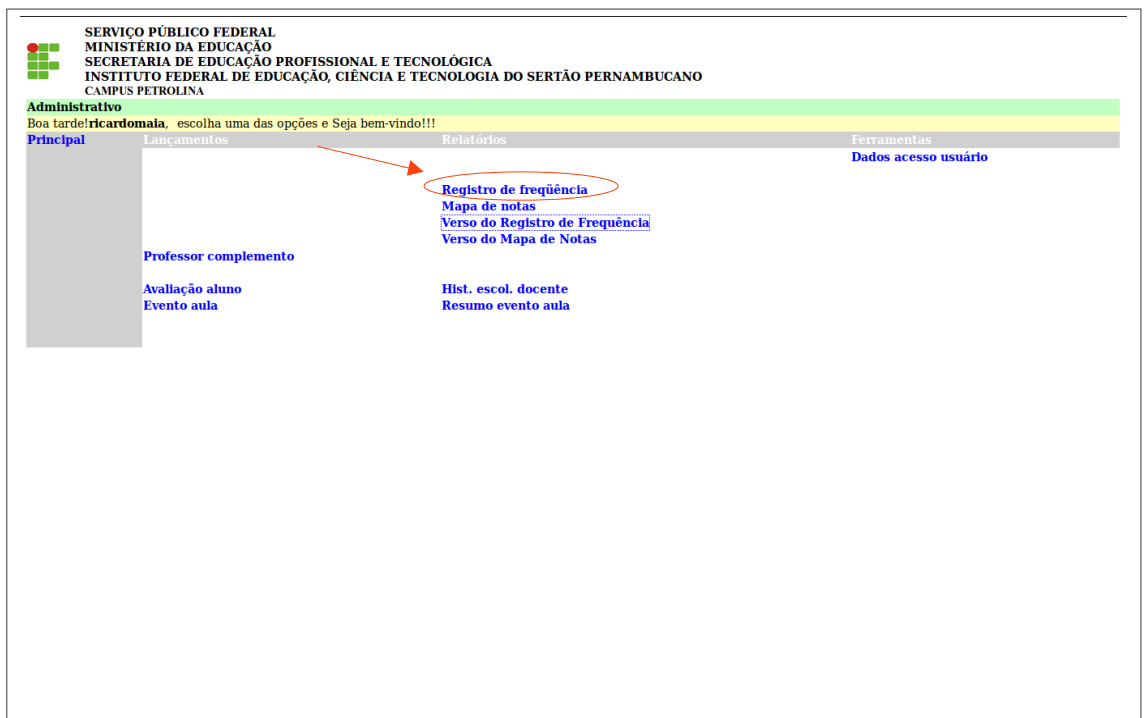

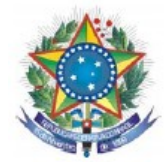

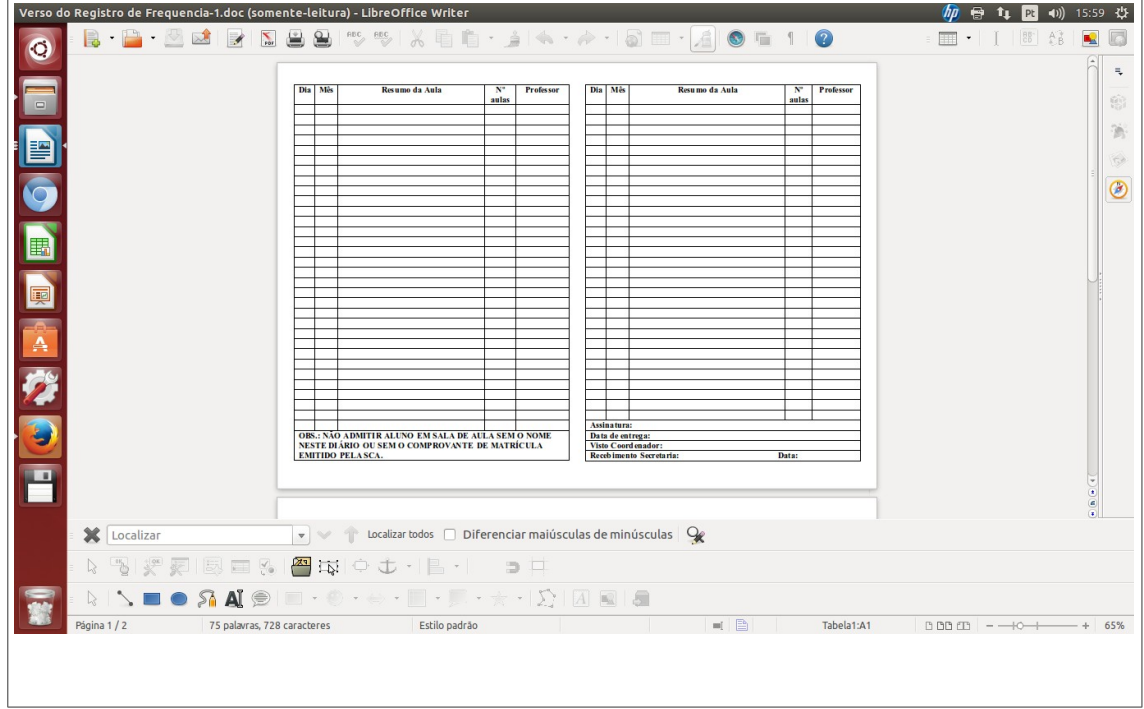

# **12.1**- O sistema exibirá em **DOC** o Verso do Registro de Frequência.

**13** - Para iniciar a exibição do Verso do Mapa de Notas.

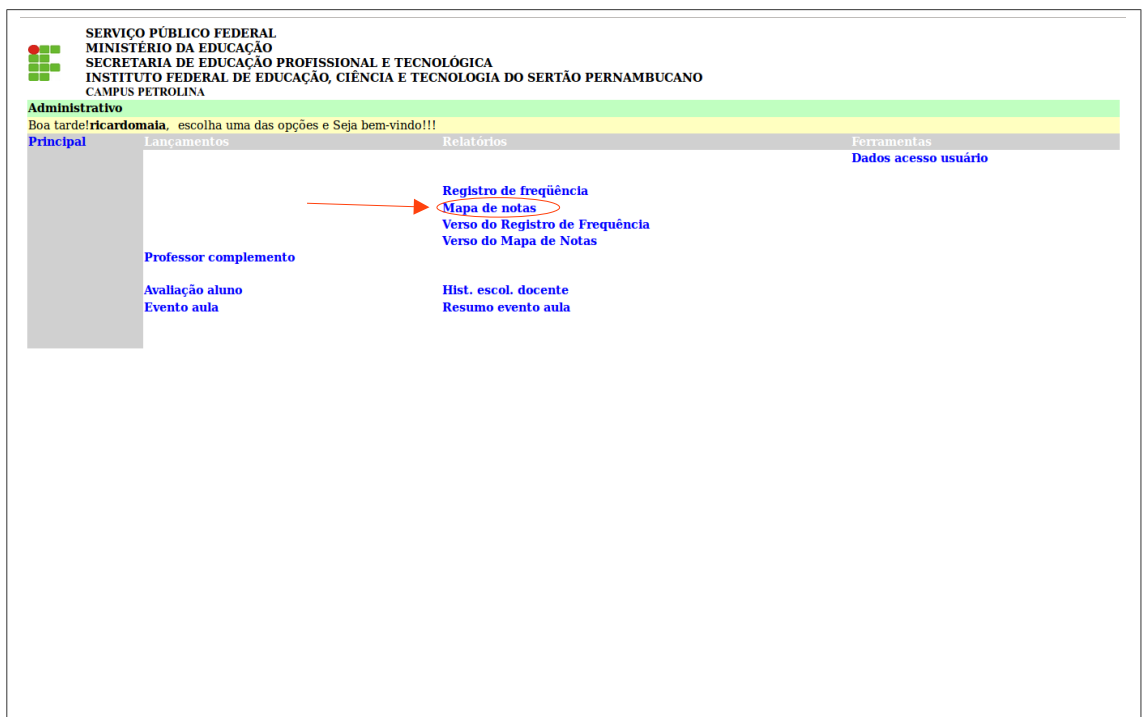

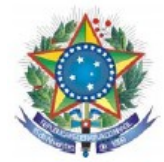

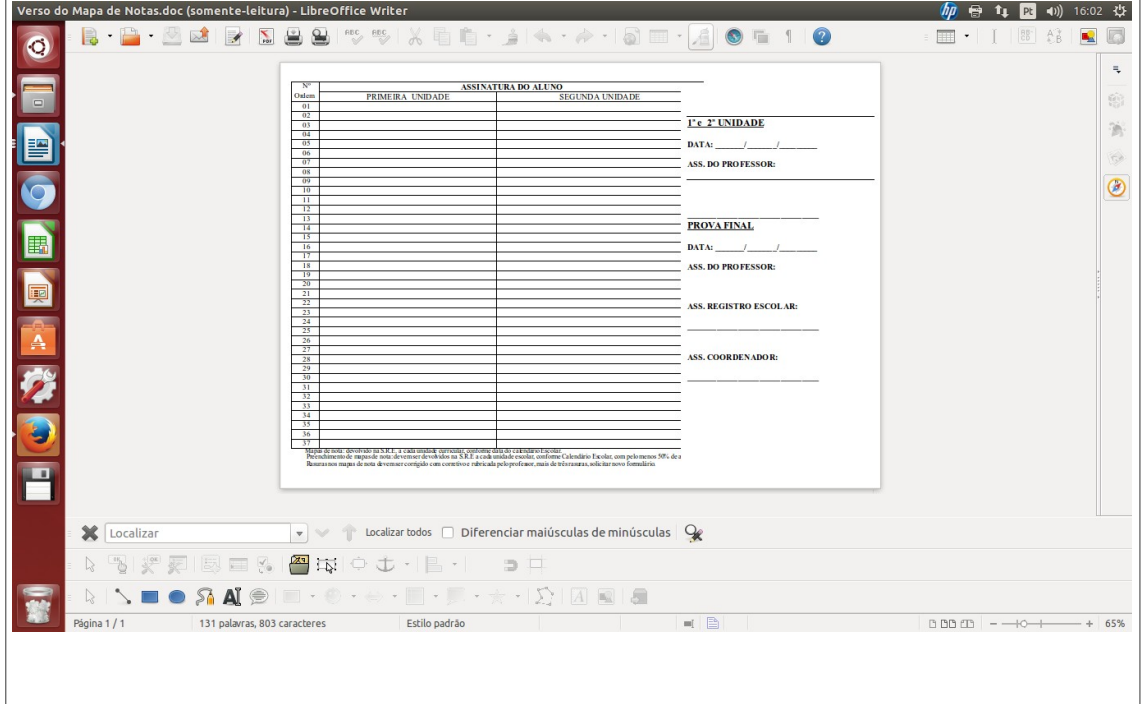

**13.1** - O sistema exibirá em **DOC** o Verso do Mapa de Notas.

**14** - Para iniciar a exibição do relatório das disciplinas ministradas pelo professor(a) clique em **Hist. escol. docente.**

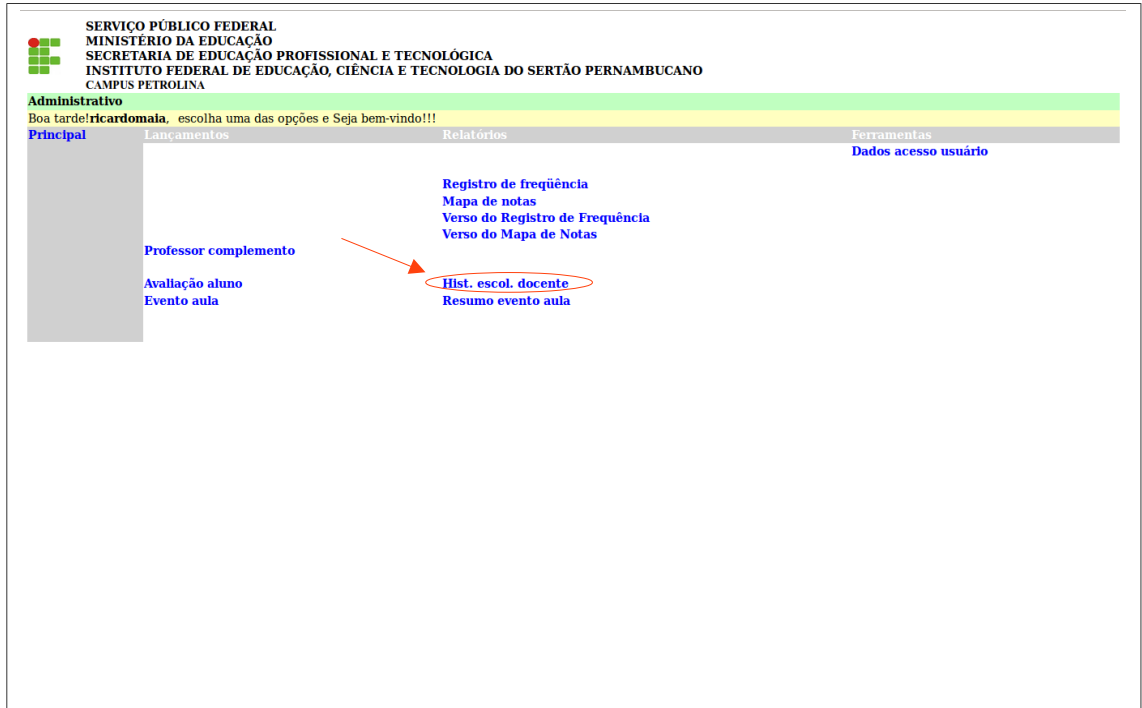

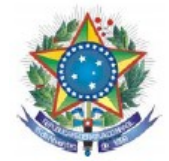

**14.1-** O sistema exibirá a página abaixo onde o usuário deverá selecionar o **professor(a)** e clicar em **Avançar**.

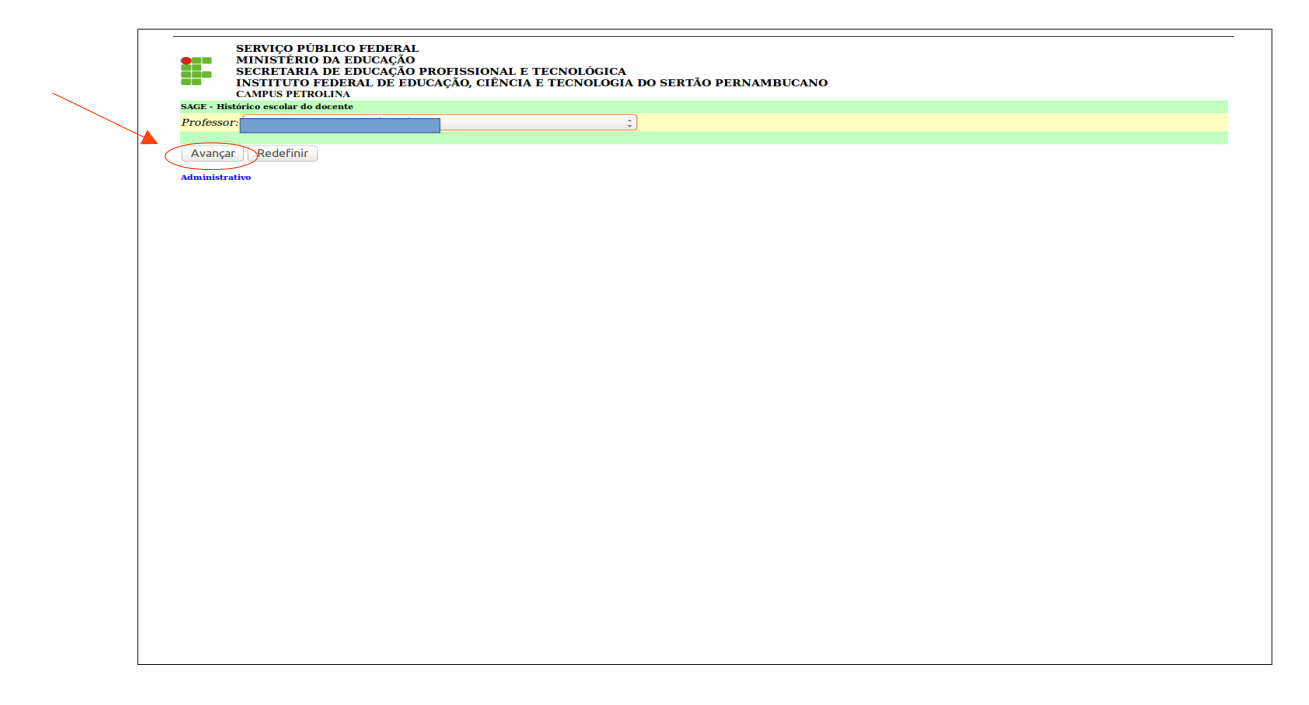

**14.2** - Selecione **Exibe: Período (define o período de referência), RefAno (ano de referência)** e **RefSemestre (semestre de referência)** e clique em concluir.

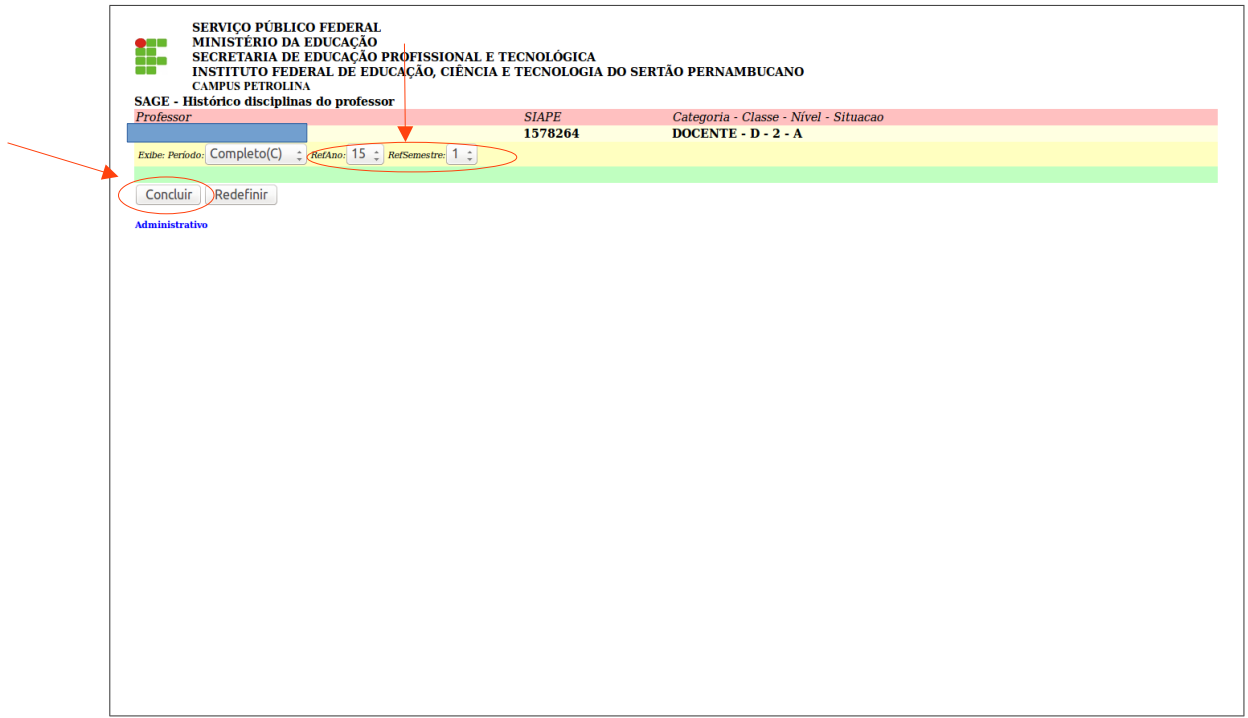

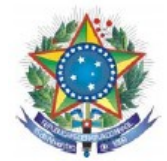

**14.3 -** O sistema exibirá a página abaixo onde o usuário poderá efetuar a impressão do histórico escolar docente.

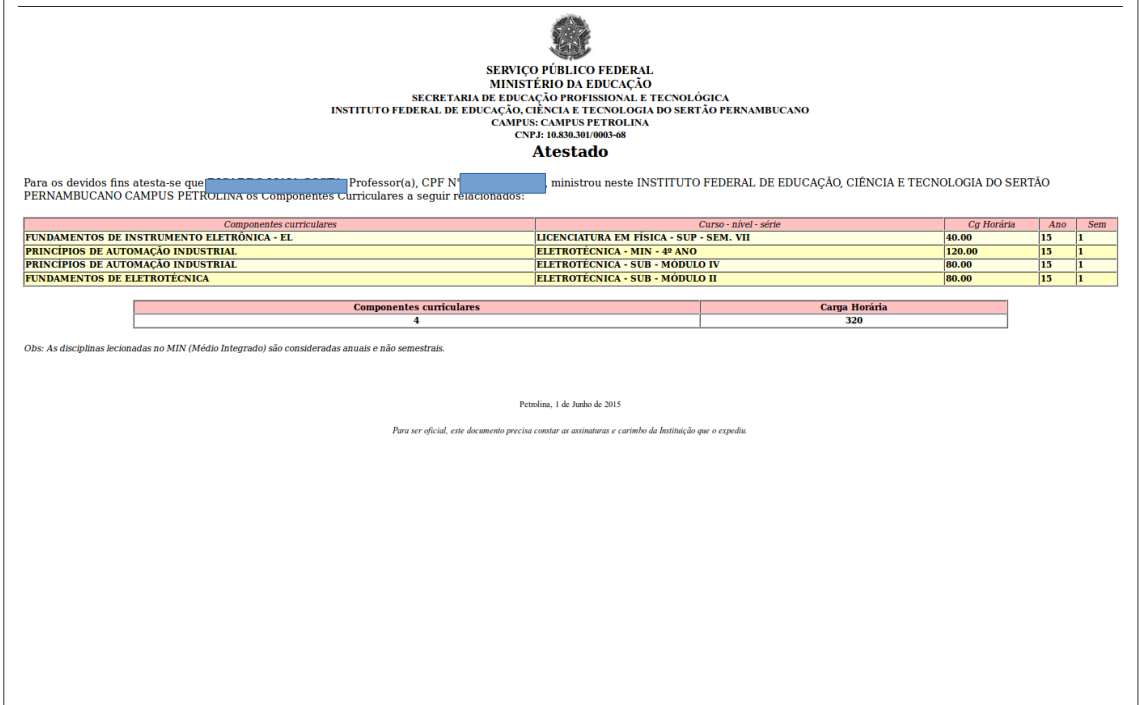

**15** - Para iniciar a exibição do relatório do evento aula cadastrado pelo professor(a) clique em **Resumo evento aula.**

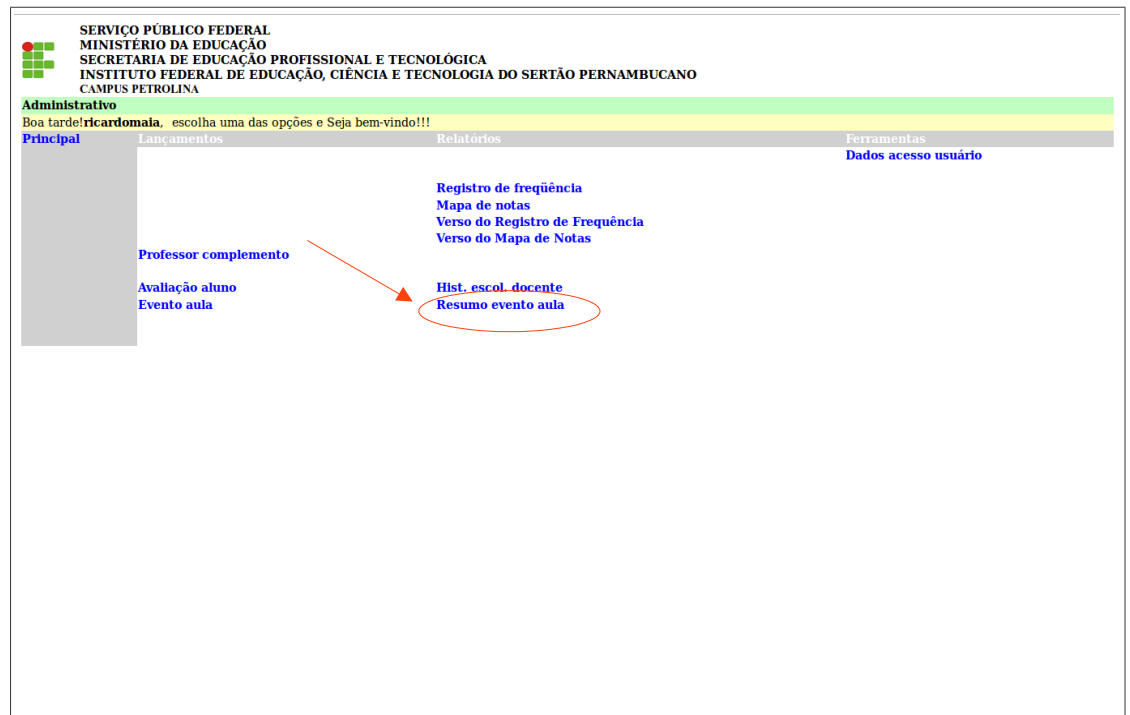

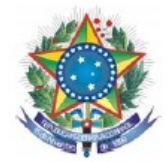

## **15.1 -** Na pagina abaixo selecione o **Curso** e clique em **Avançar.**

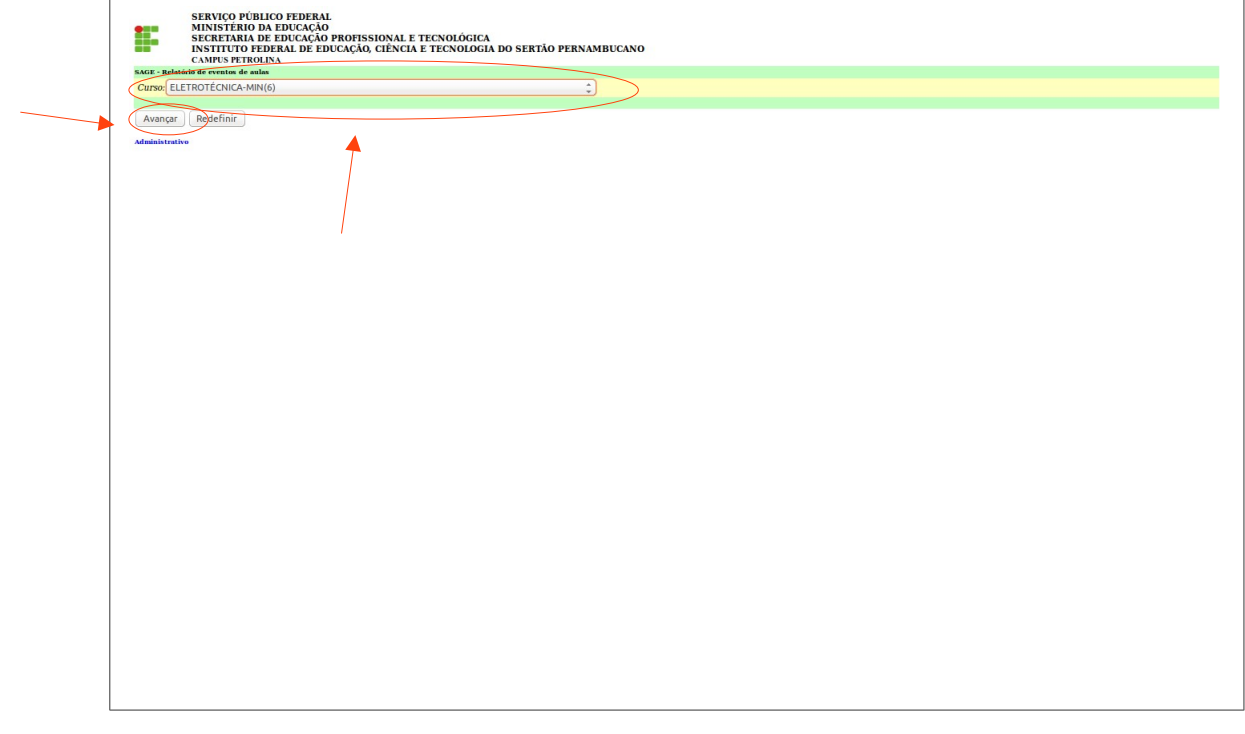

**15.2** - Na página a seguir selecione a **Disciplina, RefAno (ano de referência) e RefSemestre (semestre de referência)** e clique em avançar.

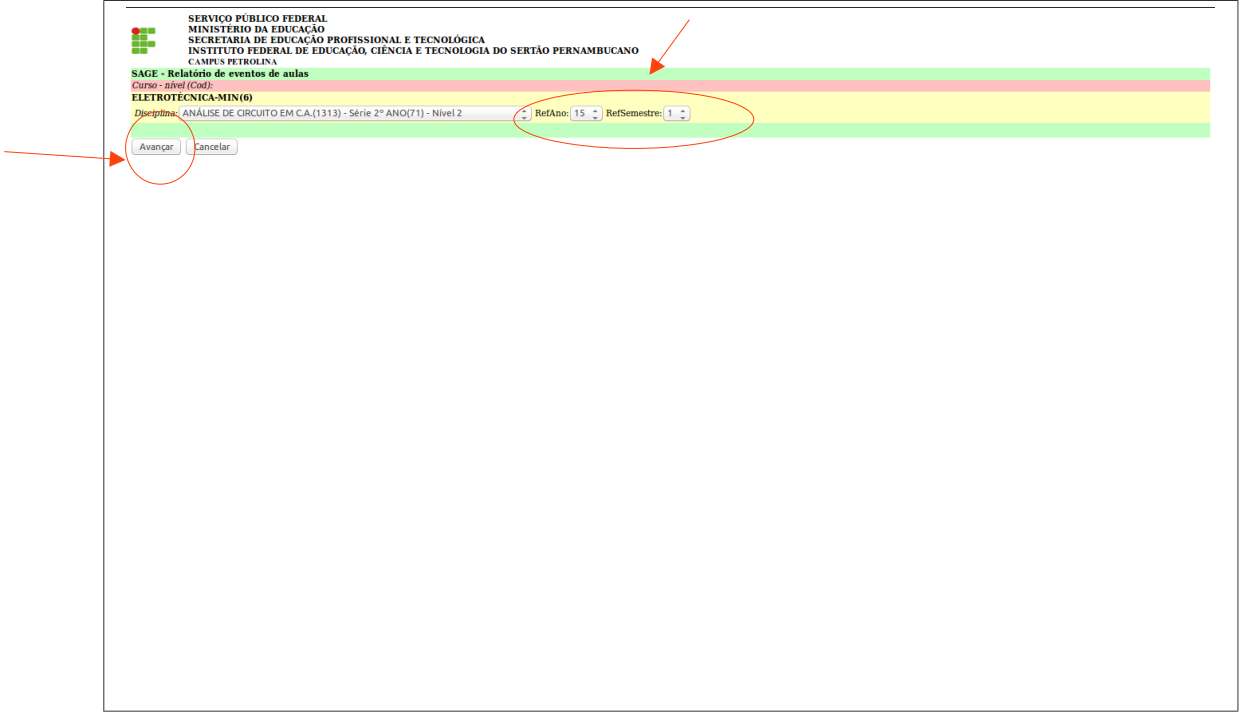

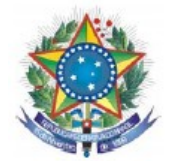

**15.3** - Selecione **RefSeq** para informar o **TURNO\*** da disciplina selecionada anteriormente e clique em avançar.

\*EX: 1- Matutino, 2- Vespertino e 3- Noturno.

 Obs: Os campos **Data inicial e Data final** tem a função de pesquisar aulas cadastradas dentro do período especificado para, se necessário, efetuar alterações.

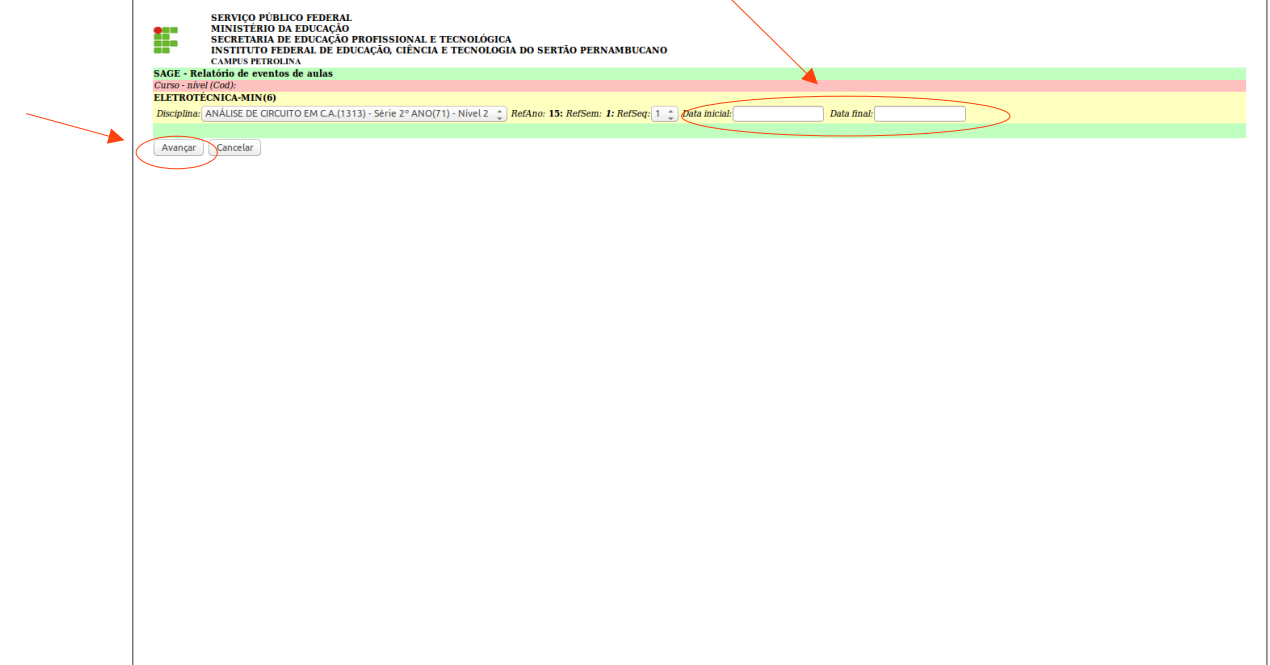

**15.4** - O sistema exibirá a página abaixo onde o usuário poderá efetuar a impressão do resumo evento aula.

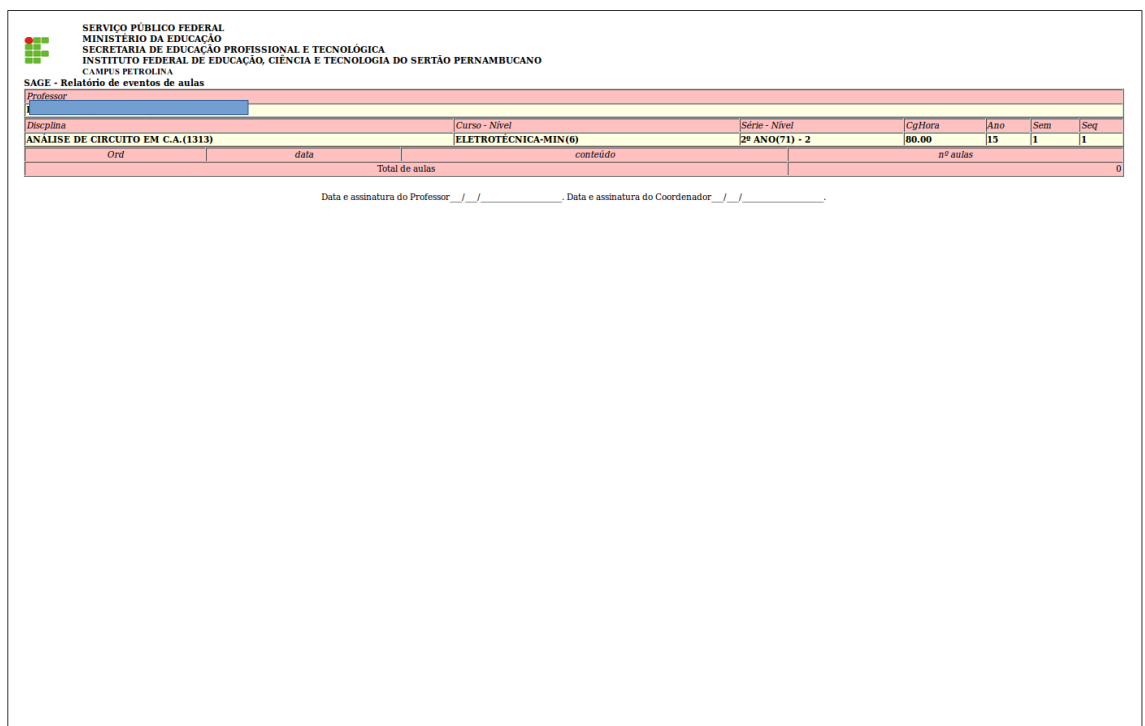

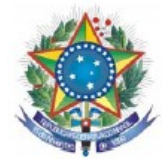

**16** - Para acessar os dados do usuário clique em **Dados acesso usuário.**

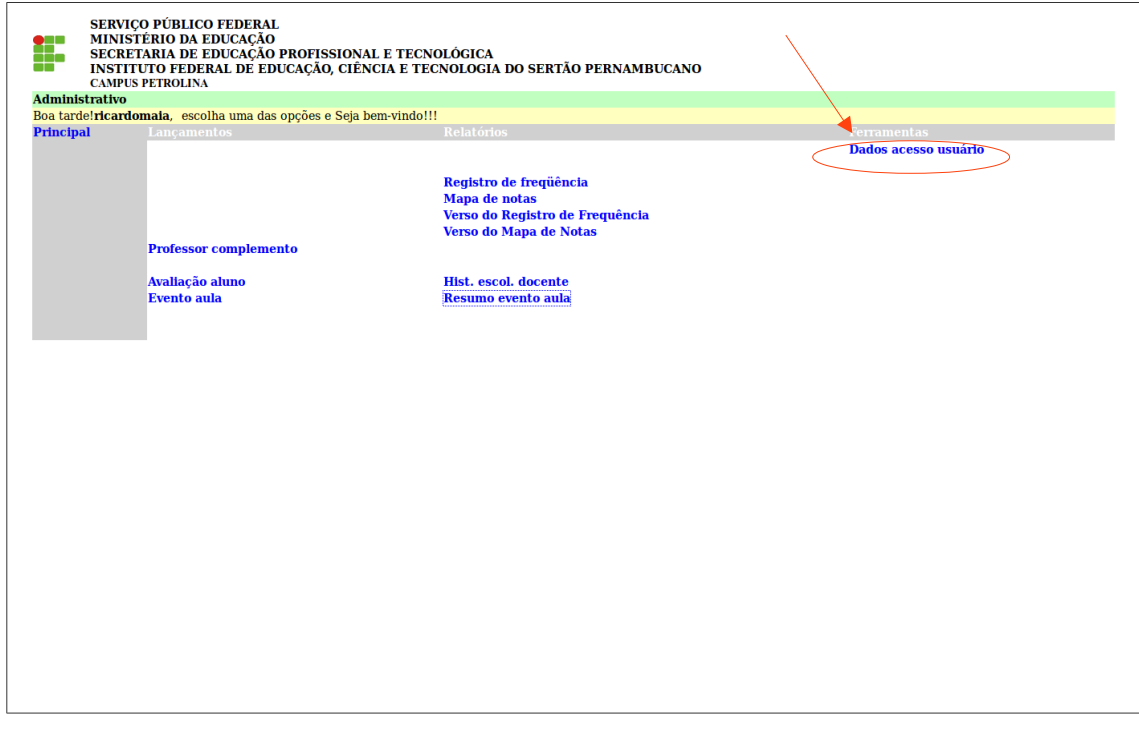

**16.1 -** O sistema exibirá a página abaixo onde o usuário poderá consultar e/ou modificar seus dados de acesso.

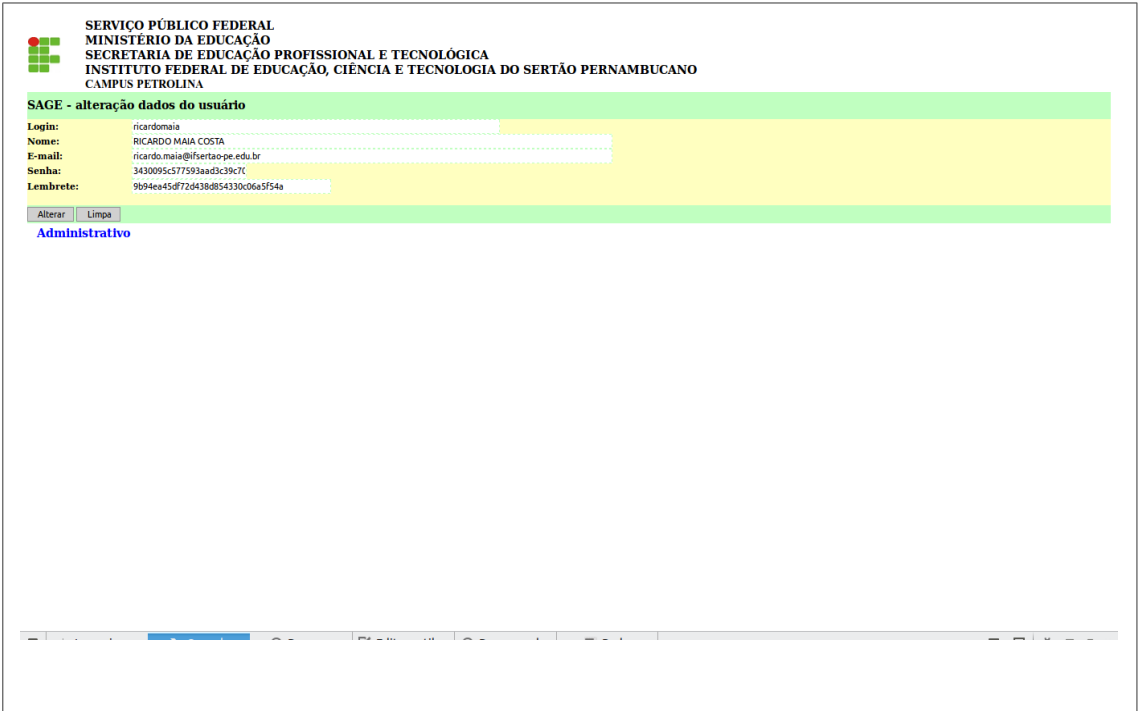

*Manual elaborado por: Luciano Rodrigues de Deus*

*Participação: Vital Nascimento Rocha Filho Vânia Phydias Dalmás*